**Bedienungsanleitung**

# METTLER **METTLER TOLEDO Differenzwägen Applikationssoftware zu PR/SR-Waagen**

**TØLEDO** 

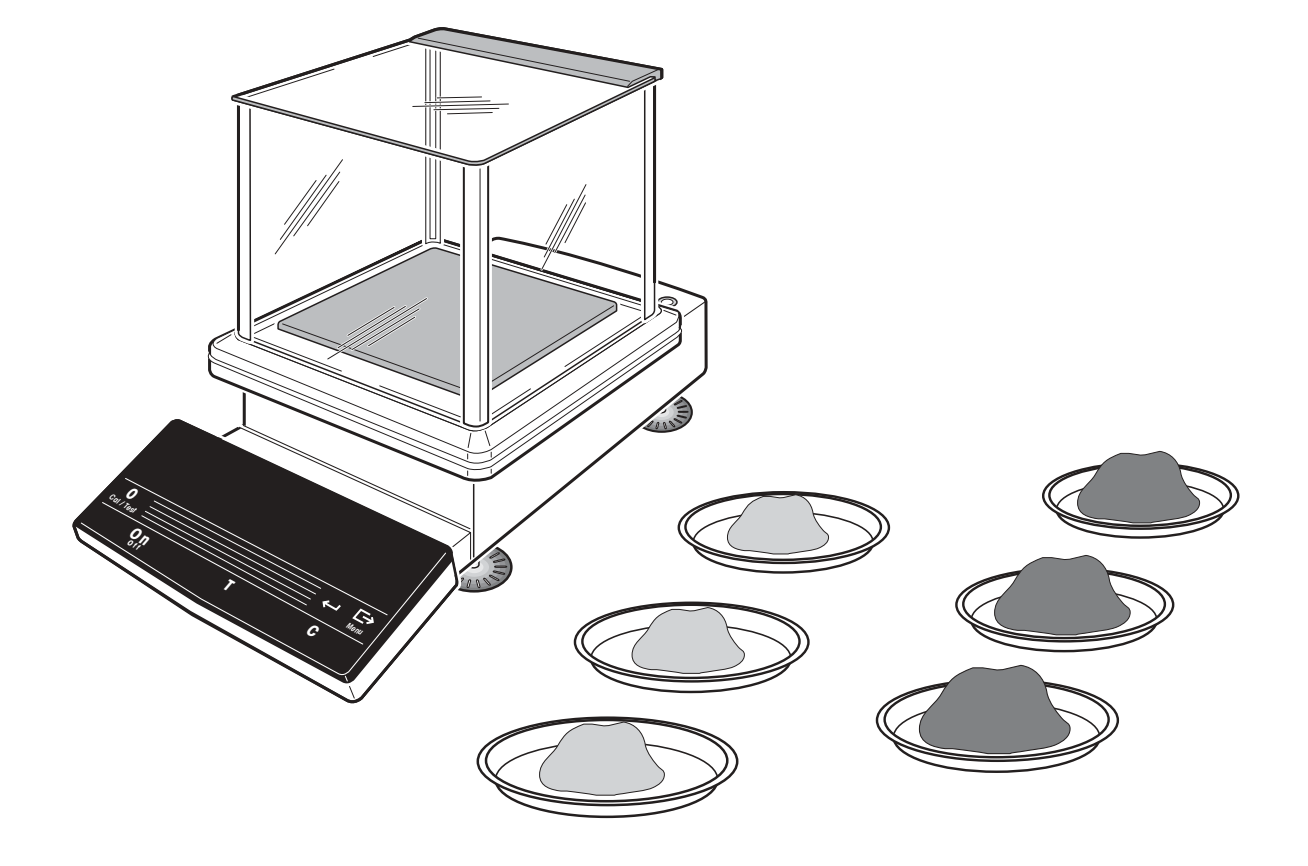

# **Inhaltsverzeichnis** Seite

Inhalt

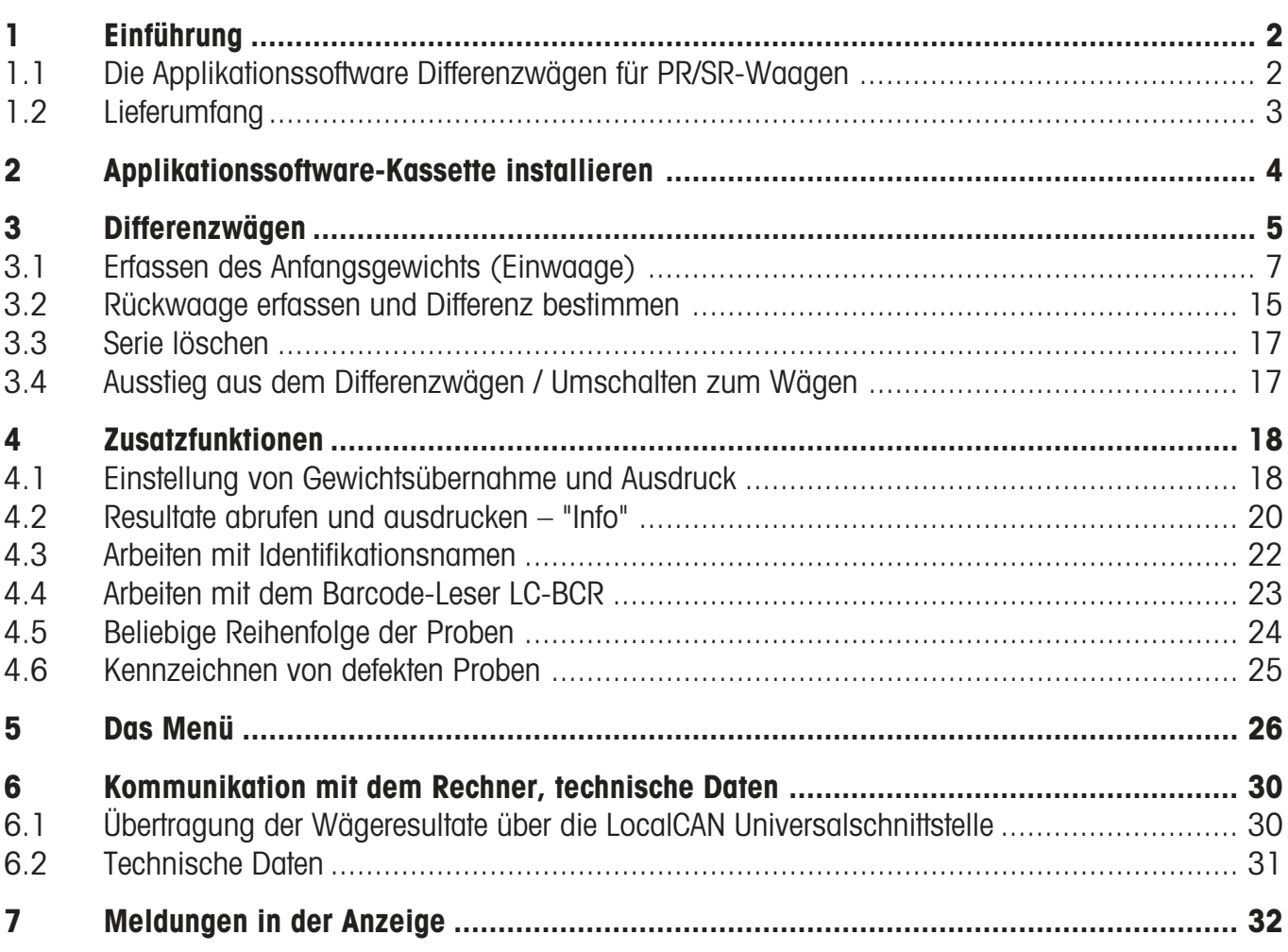

# <span id="page-3-0"></span>**1 Einführung**

# **1.1 Die Applikationssoftware Differenzwägen für PR/SR-Waagen**

Durch den Austausch der Standard-R Software-Kassette gegen die Applikationssoftware Differenzwägen können Sie mit Ihrer PR- bzw. SR-Waage Waage auf eine einfache und sichere Art die Gewichtsdifferenz Ihrer Proben bestimmen.

Natürlich stehen Ihnen auch bei dieser Anwendung die vielfältigen und komfortablen Funktionen der PR/SR-Waagen zur Verfügung, wie z.B. die vollautomatische Justierung (FACT) oder ISO/GLP-gerechte Protokollierung der Wägeresultate.

Ausserdem können Sie die Waage auch zum einfachen Wägen einsetzen.

Diese Anleitung beschreibt das Arbeiten mit der Applikationssoftware Differenzwägen für PR/SR-Waagen. Alle Einstellungen, die über diese Anwendung hinausgehen und die Sie im Menü vornehmen können, sind in der Bedienungsanleitung der PR/SR-Waagen (Abschnitt 6.2 und folgende) beschrieben.

### **Das Prinzip des Differenzwägens**

Beim Differenzwägen werden eine oder mehrere Proben auf Gewichtsveränderungen untersucht. Der erste Arbeitsschritt besteht in der Erfassung des Probenbehälters (Tara, falls vorhanden) und des Anfangsgewichts (Einwaage) der Probe. Anschliessend wird die Probe durch Verfahren wie Trocknen, Zentrifugieren, Filtern, Veraschen, Aufdampfen, Beschichten etc. behandelt. Nach der Behandlung wird die Probe erneut gewogen (Rückwaage). Das ermittelte Gewicht dient als Grundlage für die Berechnung des Resultats, das üblicherweise als Differenzwert in Prozenten des Anfangsgewichts dargestellt wird.

### **Die Vorteile der Applikationssoftware Differenzwägen**

Die Applikationssoftware Differenzwägen für PR/SR-Waagen bietet gegenüber dem einfachen Wägen und Auswerten der Resultate mit einem Taschenrechner klare Vorteile:

- Netzausfallsichere Speicherung der Daten von bis zu 99 Proben, jederzeit abrufbar.
- Die Proben können beliebig auf 9 Serien aufgeteilt werden. Damit lassen sich bis zu 9 Probengruppen unabhängig voneinander untersuchen.
- Fehlerfreie Berechnung der Resultate.
- Für jede Probe sind alle ISO/GLP-relevanten Daten abgelegt:
	- Gewichtswert von Tara (Behälter), Einwaage und Rückwaage
	- Datum und/oder Uhrzeit der Einwaage
	- Datum und/oder Uhrzeit der Rückwaage
	- automatische Nummer innerhalb der Serie (von 01 beginnend)
	- alphanumerische Identifikation (falls eingegeben)
	- bei wiederholter Rückwaage: Anzahl der Wiederholungen
- <span id="page-4-0"></span>• Für jede Serie sind folgende Daten abgelegt:
	- Anzahl der Proben innerhalb der Serie
	- automatische Serienummer (von 1 beginnend)
	- alphanumerische Identifikation (falls eingegeben)
- Komfortable Bedienerführung: während Sie an einer Serie arbeiten, erscheint in der unteren Zeile der Anzeige die Aufforderung zum nächsten Schritt in Klartext, z.B. "–>Probe\_auf".

### **Mit dem METTLER DeltaTrac haben Sie den Überblick**

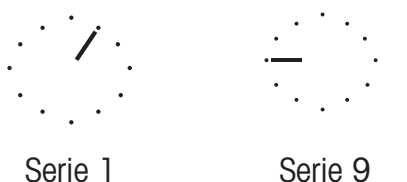

Bei Eingabe von Identifikationen und beim Abrufen von Infos wechselt der METTLER DeltaTrac zu einer Anzeige der aktuellen Seriennummer.

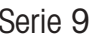

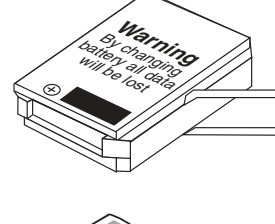

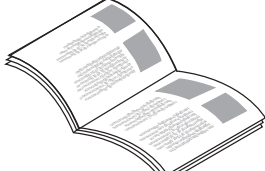

# **1.2 Lieferumfang**

Die Applikationssoftware Differenzwägen ist auch im Set mit dem Barcode-Leser LC-BCR erhältlich.

**→** Prüfen Sie den Lieferumfang auf Vollständigkeit.

### **Applikationssoftware Differenzwägen**

- Applikationssoftware-Kassette
- Bedienungsanleitung
- Barcode-Leser inkl. Bedienungsanleitung (nur beim Set mit der Best. Nr. 225758)

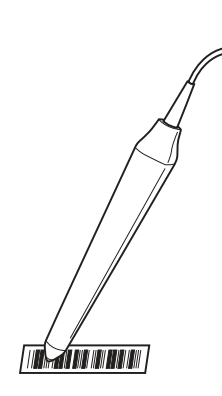

# <span id="page-5-0"></span>**2 Applikationssoftware-Kassette installieren**

### **Sicherheitshinweis**

Vor dem Austausch der Applikationskassette Netzstecker der Waage ziehen.

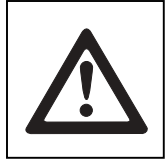

### **Achtung**

Beim Austausch der Applikationskassette gehen die Einstellungen von Datum, Zeit, Waagen-Identifikation sowie Passwort für den Menü-Schutz verloren.

Bei Wieder-Inbetriebnahme der Waage mit der neuen Kassette müssen diese Einstellungen im Menü neu eingegeben und gesichert werden (siehe Bedienungsanleitung der Waage, Abschnitt 6).

**→** Vor dem Austausch der Applikationskassette ggf. die Einstellungen über den angeschlossenen Drucker mit der Funktion "Ausdrucken" unter "Einstellungen" (Abschnitt 6.4.1 der Bedienungsanleitung PR/SR-Waagen) ausdrucken lassen und/oder in der Spalte "Ihre Einstellung" in Abschnitt 8.2.1 der Bedienungsanleitung PR/SR-Waagen eintragen.

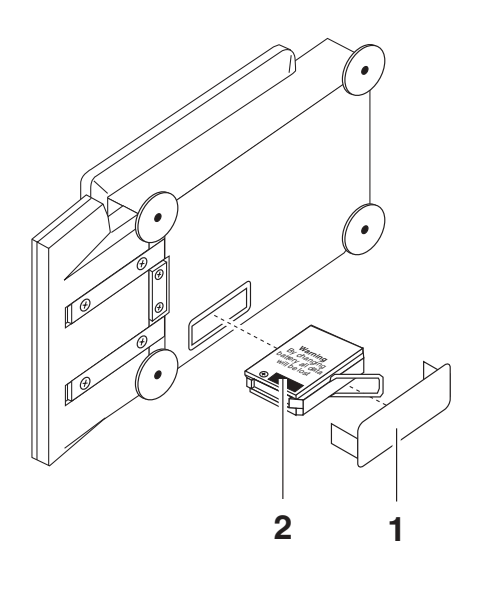

### **PR-Waagen**

- → Waagschale und ggf. Windschutz oder Windschutzring und Waagschalenträger abnehmen und die Waage auf die linke Seite kippen.
- **→ Abdeckung (1) entfernen.**
- **→ Standard-Programmkassette (2) am Bügel herausziehen**
- **→** Applikationskassette Differenzwägen einsetzen, Abdeckung wieder aufsetzen.
- **→ Waage wieder in Normalposition bringen, Waagschalenträger,** Windschutz oder Windschutzring und Waagschale aufsetzen.
- → Waage nivellieren, siehe Abschnitt 2.3 der Bedienungsanleitung PR/SR-Waagen.

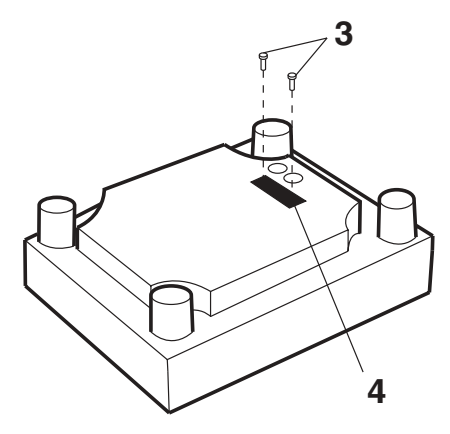

### **SR-Waagen**

- → Waage mit Waagschale umdrehen, so dass die Waagenunterseite nach oben zeigt.
- **→ Schrauben (3) lösen und Abdeckung (4) entfernen.**
- **→ Standard-Programmkassette (2) am Bügel herausziehen.**
- **→** Applikationskassette Differenzwägen einsetzen, Abdeckung mit Dichtung zur Waagen-Innenseite wieder festschrauben.
- **→ Waage wieder in Wägeposition bringen und nivellieren, siehe** Abschnitt 2.3 der Bedienungsanleitung PR/SR-Waagen.

### <span id="page-6-0"></span>**3 Differenzwägen**

Beim Anlegen einer neuen Serie können Sie zwischen 3 verschiedenen Arbeitsweisen für das Erfassen der Einwaage jeder Probe wählen.

**Erfassen von Tara und Einwaage in einem Arbeitsschritt, siehe Abschnitt 3.1.1.**

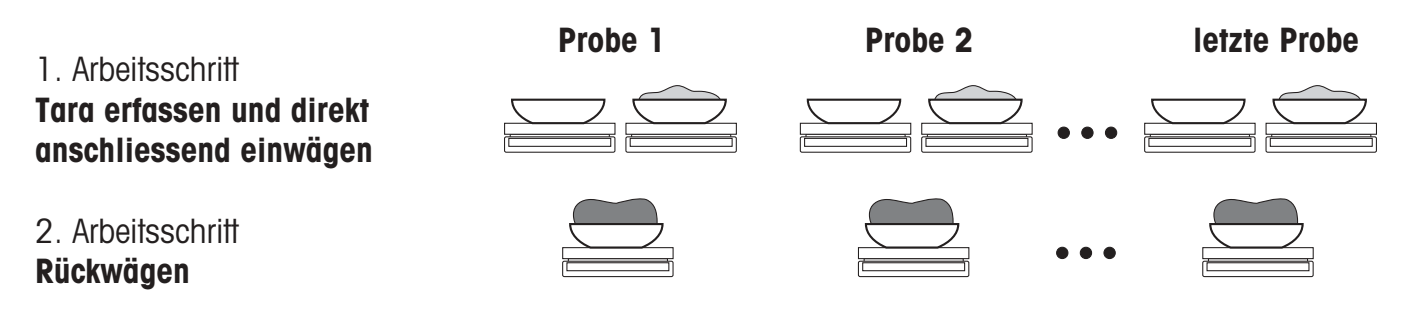

**Erfassen aller Taragewichte und danach aller Einwaagen in zwei verschiedenen Arbeitsschritten, siehe Abschnitt 3.1.2.**

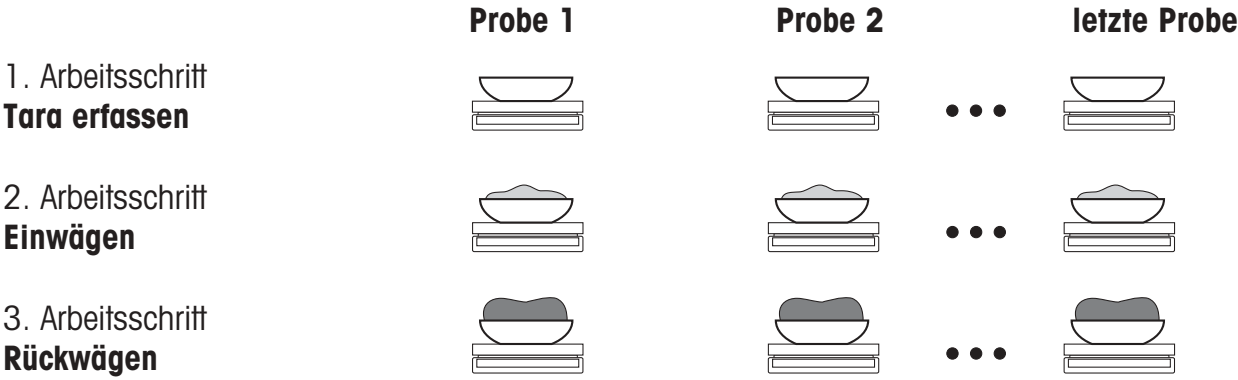

#### **Erfassen der Einwaage ohne Tara, siehe Abschnitt 3.1.3.**

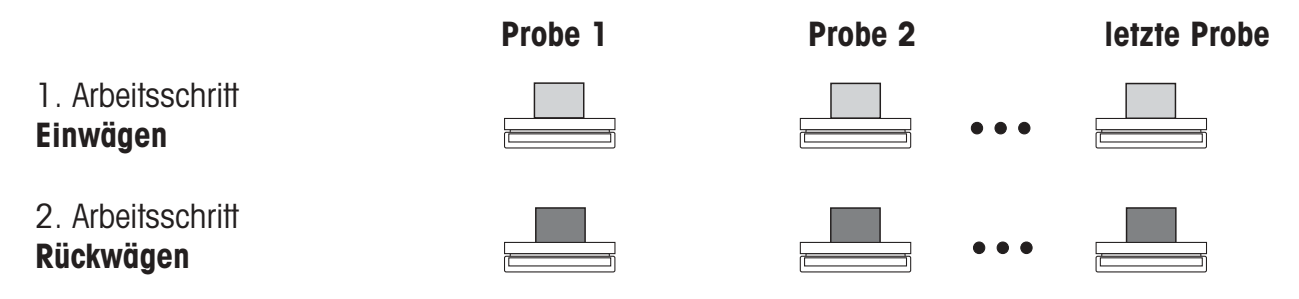

### **Additives Erfasssen der Gewichtswerte**

Sie können Ihre Gewichtswerte auch erfassen, ohne die bereits erfasste Probe von der Waage zu nehmen.

Dazu drücken Sie bei der Aufforderung "–>Probe\_weg" die Nullstelltaste →0←.

Bei geeichten Waagen ist additives Erfassen nur bis ±2 % der Höchstlast möglich.

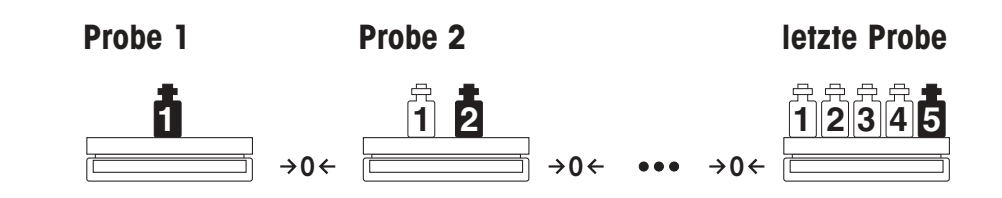

Unabhängig von der ausgewählten Arbeitsweise bietet Ihnen die Applikationssoftware Differenzwägen für PR/SR-Waagen noch zusätzliche Möglichkeiten und Funktionen (z.B. automatische Gewichtsübernahme), die im Abschnitt 4 beschrieben sind.

#### **Voraussetzung**

**Gewichtswerte erfassen**

Im Menü muss "Diff.wägen" unter "APPL" angewählt sein (Werkseinstellung, siehe Abschnitt 5). Danach erscheint beim einfachen Wägen in der unteren Zeile das Wort "DiffW". Drücken Sie auf den SmartBar unter diesem Wort, um die Anwendung zu aktivieren.

Beim Differenzwägen stehen Ihnen in der unteren Zeile der Anzeige folgende Funktionen und Informationen zur Verfügung:

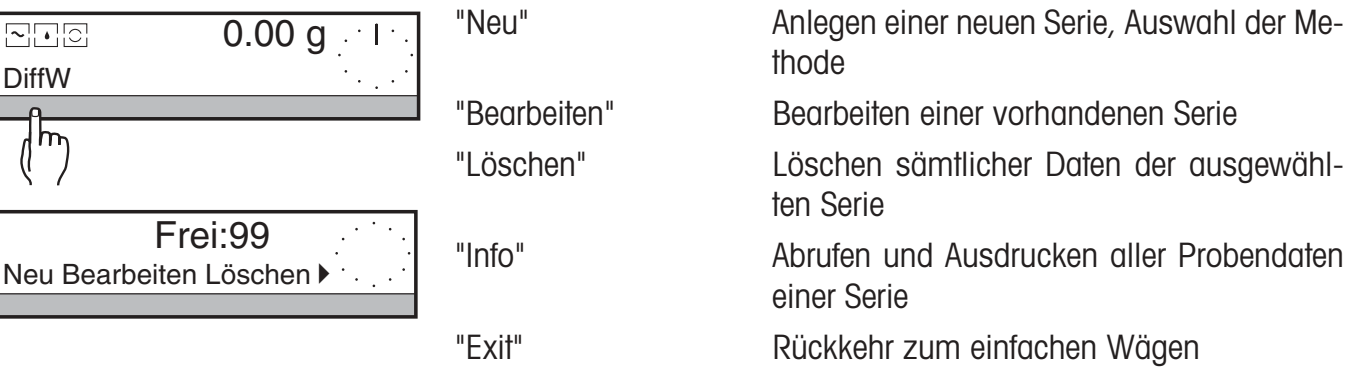

In der oberen Zeile ist die Anzahl der freien Probenplätze "Frei:xx" angezeigt.

# <span id="page-8-0"></span>**3.1 Erfassen des Anfangsgewichts (Einwaage)**

### **3.1.1 Tara und Einwaage aller Proben direkt nacheinander erfassen**

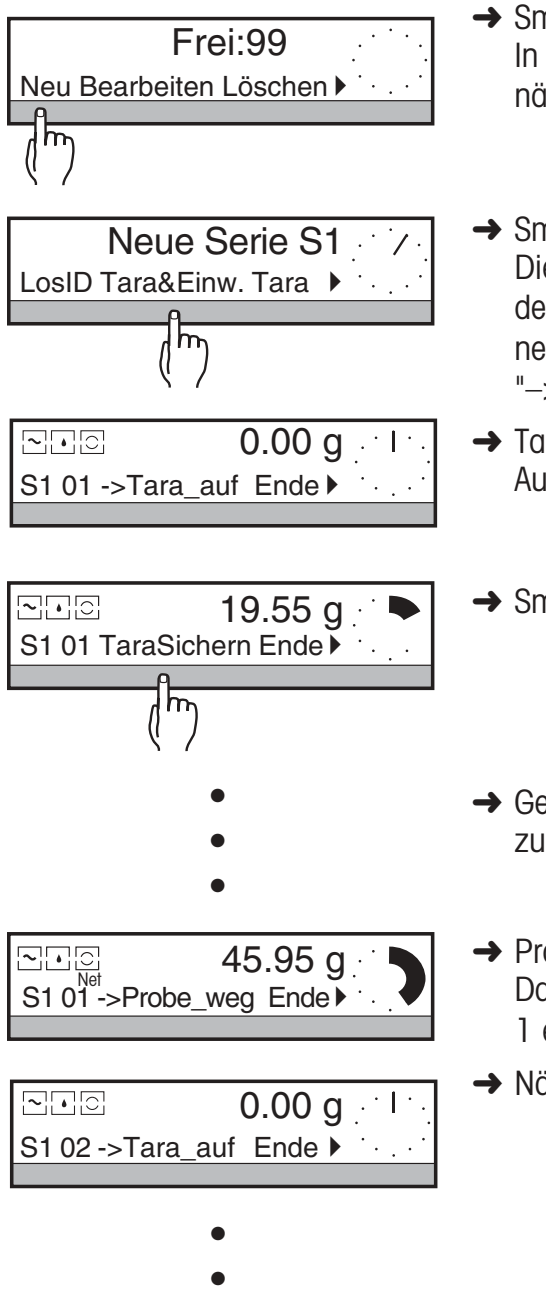

•

**→ SmartBar unter "Neu" drücken.** 

In der oberen Zeile und mit dem METTLER DeltaTrac wird die nächste freie Serienummer angezeigt.

**→ SmartBar unter "Tara&Einwaage" drücken.** Die Anzeige der oberen Zeile wechselt zur Gewichtsanzeige, in der unteren Zeile erscheinen Serie-Nr., Probe-Nr. und als Bedienerführung ein Text, der Ihnen den nächsten Schritt anzeigt, z.B. "->Tara\_auf".

**→** Tarabehälter für die erste Probe auflegen, danach erscheint die Aufforderung "TaraSichern".

19.55 g → SmartBar unter "TaraSichern" drücken.

- **→ Gemäss Bedienerführung die weiteren Schritte durchführen bis** zum Schritt "–>Probe\_weg".
- **→** Probe von der Waage nehmen. Danach wird die Waage nullgestellt, die Probennummer wird um 1 erhöht, und die Aufforderung "–>Tara\_auf" erscheint wieder.
- **→ Nächsten Tarabehälter auflegen usw.**

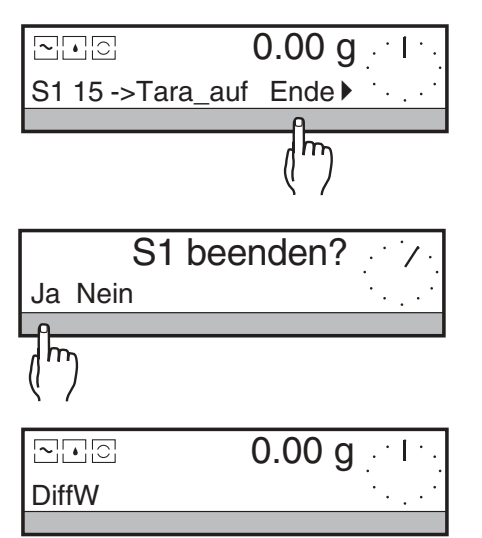

Wenn alle Taragewichte und Einwaagen der Serie erfasst sind:

- **→ SmartBar unter "Ende" drücken.** In der oberen Zeile erscheint die Frage "S1 beenden?"  $(S1 = \text{Series } 1).$
- **→ Mit "Ja" beenden Sie die erste Serie und wechseln zum einfachen** Wägen.

Mit "Nein" kommen Sie zurück zur letzten Anzeige unter "Tara&Einwaage".

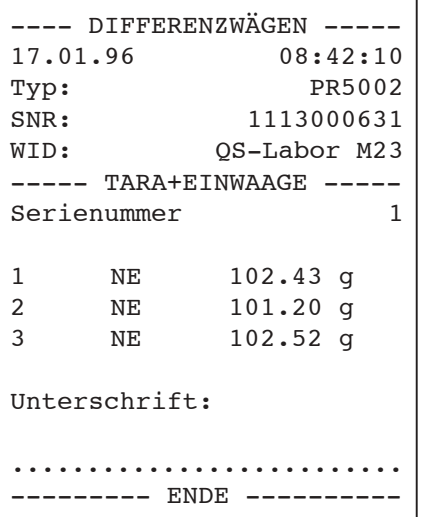

#### **Ausdruck**

In der Werkseinstellung wird jeder Gewichtswert automatisch mit Probennummer ausgedruckt und als Nettoeinwaage (NE) gekennzeichnet.

Wenn Sie im Menü den Kopfzeilenausdruck einstellen (siehe Abschnitt 6.4 der Bedienungsanleitung PR/SR-Waagen) können Sie noch weitere Informationen ausdrucken lassen, z.B. die Waagenidentifikation.

- $\left($
- Wenn kein freier Speicherplatz für die neue Serie zur Verfügung steht oder bereits 9 Serien angelegt sind, erscheint die Meldung "Speicher voll". In diesem Fall zuerst eine abgeschlossene Serie löschen, siehe Abschnitt 3.3.
- Die Serie-Identifikation (LosID) steht beim Differenzwägen immer zur Verfügung, unabhängig von den Einstellungen im Menü.
- Wenn Sie Ihre Serien und Proben mit Identifikationsnamen versehen (siehe Abschnitt 4.3), können Sie später die Serie bzw. Probe direkt über ihre Namen abrufen.

Besonders einfach ist es, wenn die Identifikationsnamen als Strichcodes vorliegen und Sie den Barcode-Leser LC-BCR einsetzen können.

• Gewichtswerte können auch automatisch erfasst werden, siehe Abschnitt 4.1.1.

### **3.1.2 Tara und Einwaage in zwei getrennten Arbeitsschritten erfassen**

Im ersten Arbeitsschritt erfassen Sie das Taragewicht und, falls erwünscht, den Identifikationsnamen jeder einzelnen Probe der ganzen Serie.

Im zweiten Schritt wägen Sie die Proben für diese Serie ein. Dabei können Sie in beliebiger Reihenfolge vorgehen oder die Serie zunächst auch nur teilweise einwägen und zu einem späteren Zeitpunkt beenden. Zwischen den beiden Schritten können Sie die Waage zum einfachen Wägen einsetzen.

### **1. Schritt: Tara erfassen**

•

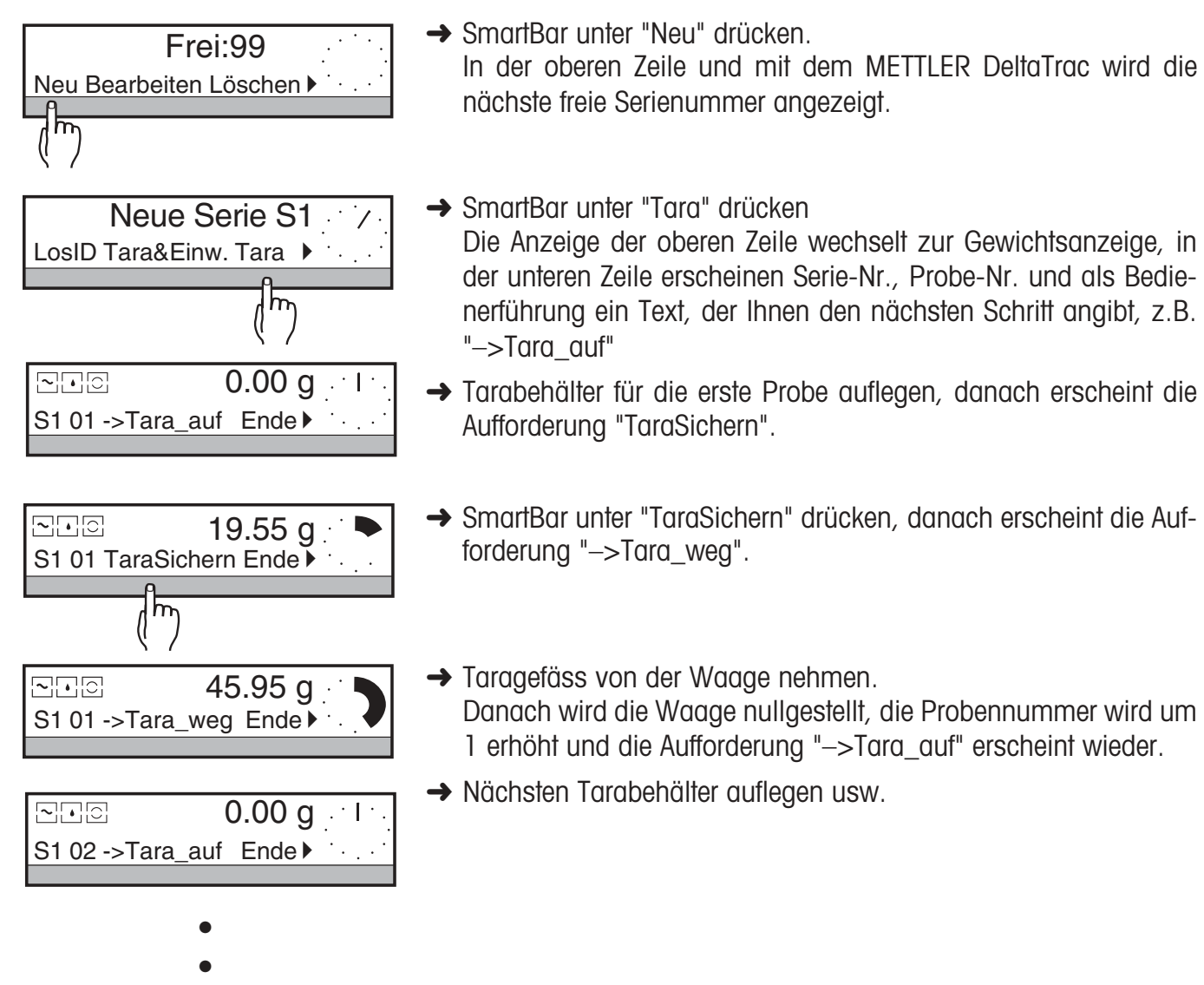

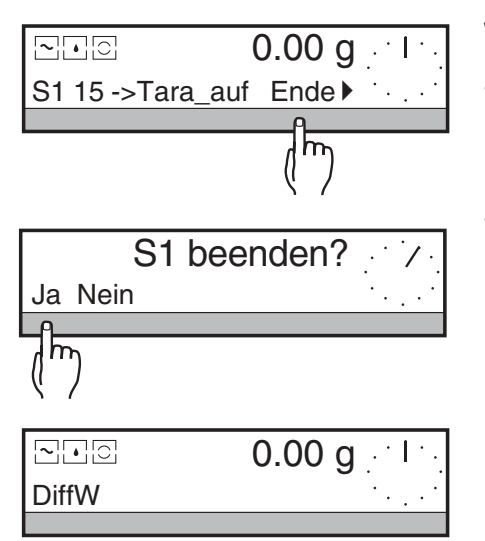

Wenn alle Taragewichte der Serie erfasst sind:

- **→ SmartBar unter "Ende" drücken.** In der oberen Zeile erscheint die Frage "S1 beenden?"  $(S1 = \text{Series } 1)$
- **→ Mit "Ja" beenden Sie die erste Serie und wechseln zum einfachen** Wägen

Mit "Nein" kommen Sie zurück zur letzten Anzeige unter "Tara".

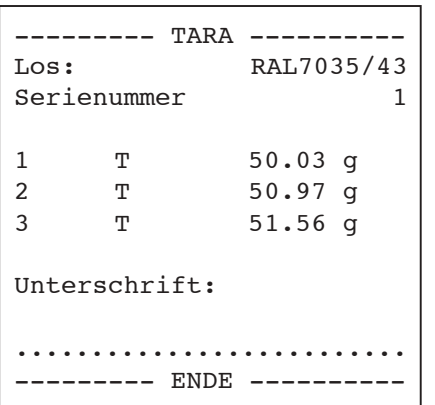

#### **Ausdruck**

In der Werkseinstellung werden die Taragewichte nicht ausgedruckt. Unter "Ausdruck" (siehe Abschnitt 4.1.2) können Sie jedoch Tarawerte ins Protokoll aufnehmen

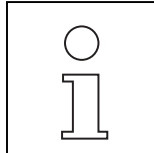

- Wenn kein freier Speicherplatz für die neue Serie zur Verfügung steht oder bereits 9 Serien angelegt sind, erscheint die Meldung "Speicher voll". In diesem Fall zuerst eine abgeschlossene Serie löschen, siehe Abschnitt 3.3.
- Die Serie-Identifikation (LosID) steht beim Differenzwägen immer zur Verfügung, unabhängig von den Einstellungen im Menü.
- Wenn Sie Ihre Serien und Proben mit Identifikationsnamen versehen (siehe Abschnitt 4.3), können Sie später die Serie bzw. Probe direkt über ihre Namen abrufen.

Besonders einfach ist es, wenn die Identifikationsnamen als Strichcodes vorliegen und Sie den Barcode-Leser LC-BCR einsetzen können.

• Gewichtswerte können auch automatisch erfasst werden, siehe Abschnitt 4.1.1.

### **2. Schritt: Einwaage erfassen**

Im 2. Arbeitsschritt werden die Einwaagen erfasst.

Dabei müssen nicht alle Proben, für die im ersten Schritt Taragewichte erfasst wurden, eingewogen werden. Ausserdem können die einzelnen Proben in beliebiger Reihenfolge eingewogen und erfasst werden, siehe Abschnitt 4.5.

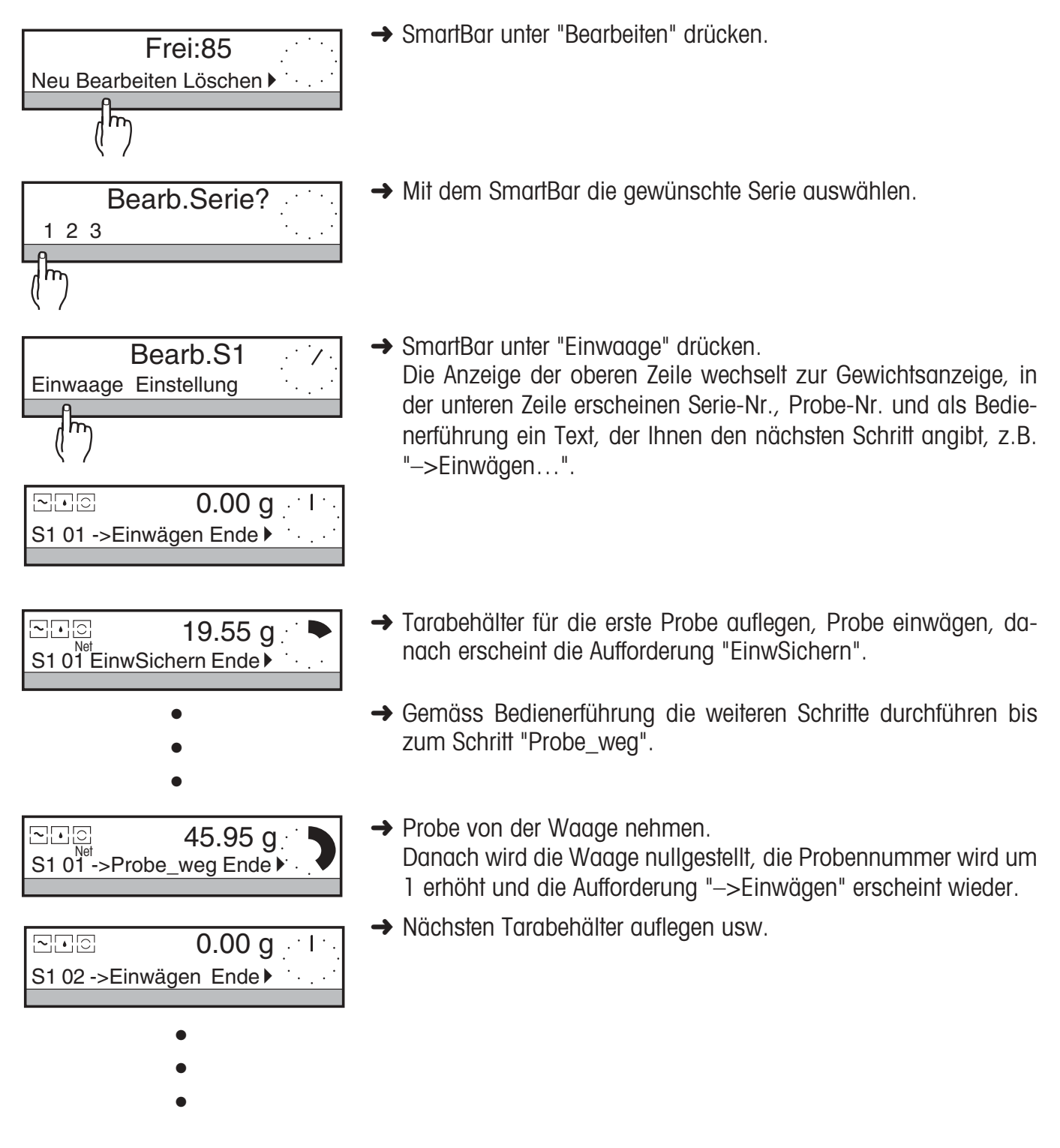

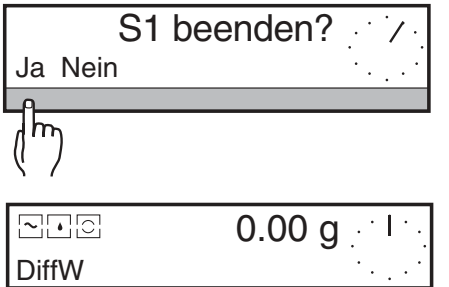

Nach der Einwaage der letzten Probe, für die ein Taragewicht erfasst wurde, erscheint kurz die Meldung "Letzte Probe" und danach die Frage "S1 beenden ?".

**→ Mit "Ja" beenden Sie die erste Serie und wechseln zum einfachen** Wägen.

Mit "Nein" kommen Sie zurück zur letzten Anzeige unter "Einwaage".

Wenn einige Proben erst später eingewogen werden sollen, SmartBar unter "Ende" drücken, um die Einwaage der Serie vorzeitig abzuschliessen.

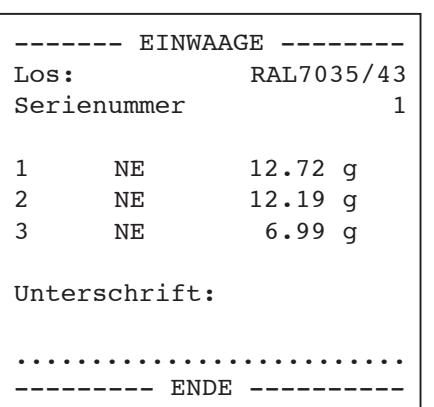

#### **Ausdruck**

In der Werkseinstellung wird jeder Gewichtswert automatisch mit Probennummer ausgedruckt und als Nettoeinwaage (NE) gekennzeichnet.

Wenn Sie im Menü den Kopfzeilenausdruck einstellen (siehe Abschnitt 6.4 der Bedienungsanleitung PR/SR-Waagen) werden noch weitere Informationen ausgedruckt, z.B. die Waagenidentifikation.

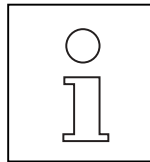

- Die Proben können auch in beliebiger Reihenfolge eingewogen werden, siehe Abschnitt 4.5.
- Wenn Sie die Taragewichte mit Identifikationsnamen erfasst haben, können Sie zur Einwaage jede einzelne Probe auch direkt über den Identifikationsnamen anwählen. Besonders einfach ist es, wenn die Identifikationsnamen als Strichcodes vorliegen und Sie den Barcode-Leser LC-BCR einsetzen können.
- Wie Sie zu jeder Probe den Identifikationsnamen eingeben können, erfahren Sie im Abschnitt 4.3.
- Gewichtswerte können auch automatisch erfasst werden, siehe Abschnitt 4.1.1.

### **3.1.3 Einwaage ohne Taragefäss**

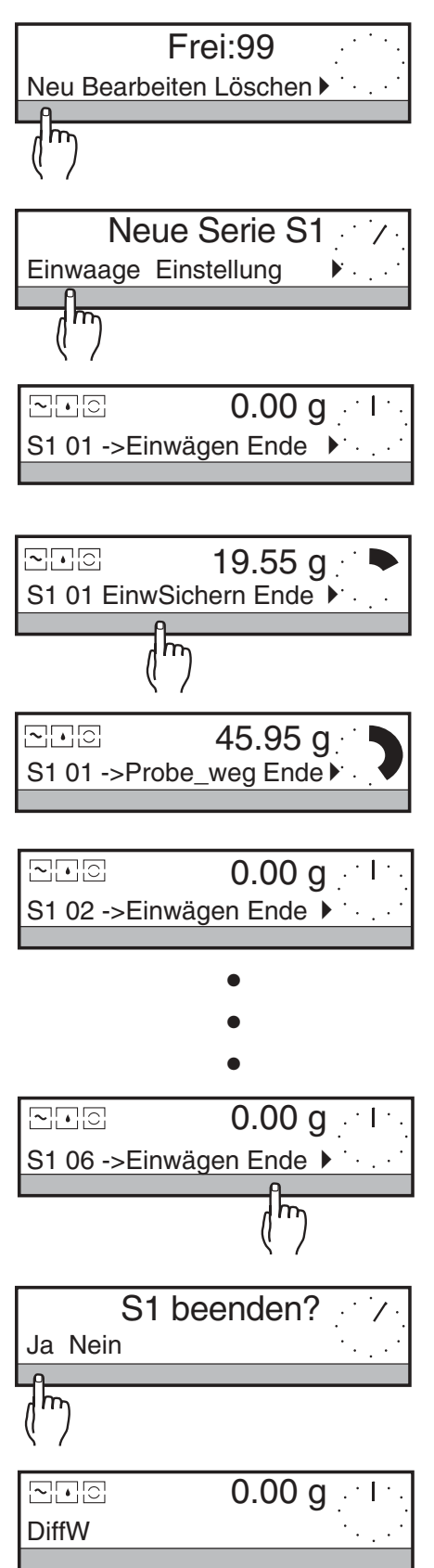

**→ SmartBar unter "Neu" drücken.** 

In der oberen Zeile und mit dem METTLER DeltaTrac wird die nächste freie Serienummer angezeigt.

- **→ SmartBar unter "Einwaage" drücken.** Die Anzeige der oberen Zeile wechselt zur Gewichtsanzeige, in der unteren Zeile erscheinen Serie-Nr., Probe-Nr. und als Bedienerführung ein Text, der Ihnen den nächsten Schritt angibt, z.B. "–>Einwägen"
- ➜ Erste Probe auflegen, danach erscheint die Aufforderung "EinwSichern".
- **→** Mit dem SmartBar die Einwaage sichern, danach erscheint die Aufforderung "–>Probe\_weg".
- **→** Probe von der Waage nehmen. Danach wird die Waage nullgestellt, die Probennummer wird um 1 erhöht und die Aufforderung "–>Einwägen" erscheint wieder.
- **→ Nächste Probe auflegen usw.**

Wenn alle Einwaagen der Serie erfasst sind:

- **→ SmartBar unter "Ende" drücken.** In der oberen Zeile erscheint die Frage "S1 beenden?"  $(S1 = \text{Series } 1)$
- **→ Mit "Ja" beenden Sie die erste Serie und wechseln zum einfachen** Wägen.

Mit "Nein" kommen Sie zurück zur letzten Anzeige unter "Einwaage".

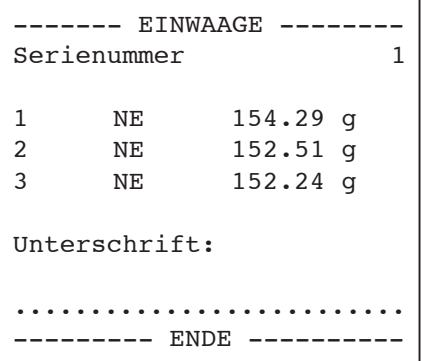

#### **Ausdruck**

In der Werkseinstellung wird jeder Gewichtswert automatisch mit Probennummer ausgedruckt und als Nettoeinwaage (NE) gekennzeichnet.

Wenn Sie im Menü den Kopfzeilenausdruck einstellen (siehe Abschnitt 6.4 der Bedienungsanleitung PR/SR-Waagen) werden noch weitere Informationen ausgedruckt, z.B. die Waagenidentifikation.

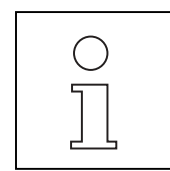

- Wenn kein freier Speicherplatz für die neue Serie zur Verfügung steht oder bereits 9 Serien angelegt sind, erscheint die Meldung "Speicher voll". In diesem Fall zuerst eine abgeschlossene Serie löschen, siehe Abschnitt 3.3.
- Die Serie-Identifikation (LosID) steht beim Differenzwägen immer zur Verfügung, unabhängig von den Einstellungen im Menü.
- Wenn Sie Ihre Serien und Proben mit Identifikationsnamen versehen, können Sie später die Serie bzw. Probe direkt über ihre Namen abrufen.

Besonders einfach ist es, wenn die Identifikationsnamen als Strichcodes vorliegen und Sie den Barcode-Leser LC-BCR einsetzen können.

- Wie Sie zu jeder Probe den Identifikationsnamen eingeben können, erfahren Sie im Abschnitt 4.3.
- Gewichtswerte können auch automatisch erfasst werden, siehe Abschnitt 4.1.1.

# <span id="page-16-0"></span>**3.2 Rückwaage erfassen und Differenz bestimmen**

Nach Behandlung der Proben wägen Sie sie erneut (= rückwägen), um die Gewichtsdifferenz zu bestimmen.

Die einzelnen Proben können in beliebiger Reihenfolge rückgewogen werden, siehe Abschnitt 4.5. Ausserdem müssen nicht alle Proben der Serie direkt nacheinander rückgewogen werden. Dies kann auch erst später bei einem zweiten Durchlauf geschehen.

Eine Probe kann bis zu 99mal rückgewogen werden. Ab der 2. Rückwaage erscheint in der Anzeige und auf dem Ausdruck ein Index, z.B. [2]. Das Resultat bezieht sich jedoch immer auf die erste Einwaage.

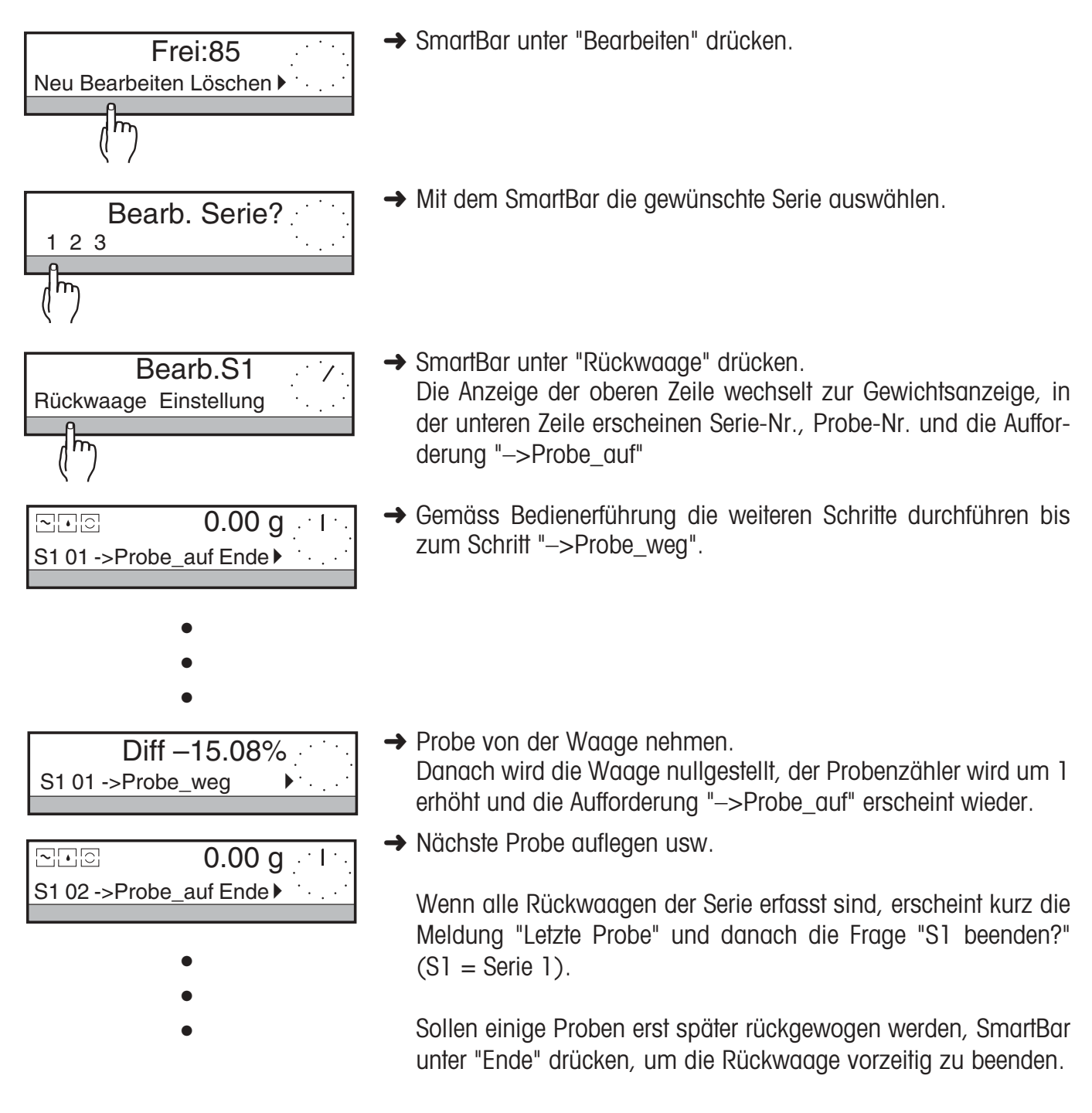

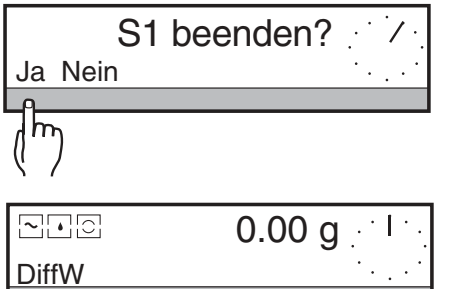

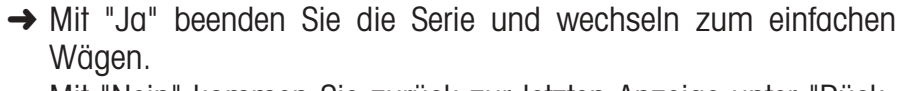

Mit "Nein" kommen Sie zurück zur letzten Anzeige unter "Rückwaage".

#### ------ RUECKWAAGE -------Los: RAL7035/43 Serienummer 1 1 NE 12.72 g 1 NR 5.75 g 1  $Diff:$   $-6.97$  q  $1$  Diff:  $-54.80$  % ------------- ------------- 2 NE 12.19 g 2 NR 7.44 g 2  $Diff:$   $-4.75$  g 2 Diff:  $-38.97 %$  ------------- ------------- 3 NE 6.99 g 3 NR 4.36 g 3  $Diff:$   $-2.63$  g 3 Diff:  $-37.63$  % ------------- ------------- Unterschrift: .......................... --------- ENDE ----------

### **Ausdruck**

In der Werkseinstellung wird jeder Gewichtswert automatisch ausgedruckt – mit Probennummer und als Netto-Rückwägewert (NR) gekennzeichnet. Tarawerte (T) werden nur bei entsprechender Einstellung ausgedruckt (siehe Abschnitt 4.1.2).

- 
- Wenn Sie mit Identifikationen der Proben arbeiten, können Sie jede Probe auch direkt über den Identifikationsnamen anwählen Besonders einfach ist es, wenn die Identifikationsnamen als Strichcodes vorliegen und Sie den Barcode-Leser LC-BCR einsetzen können.
- Gewichtswerte können auch automatisch erfasst werden, siehe Abschnitt 4.1.1.

# <span id="page-18-0"></span>**3.3 Serie löschen**

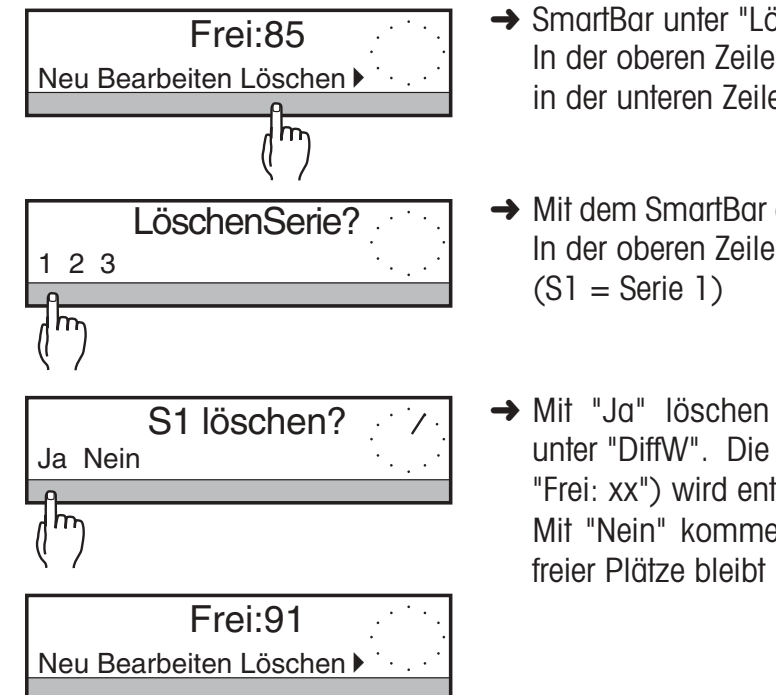

- **→ SmartBar unter "Löschen" drücken.** In der oberen Zeile der Anzeige erscheint "LöschenSerie?", in der unteren Zeile alle vorhandenen Serien
- **→ Mit dem SmartBar die Serie auswählen, die gelöscht werden soll.** In der oberen Zeile erscheint die Frage "S1 löschen?"

**→ Mit "Ja" löschen Sie die Serie und wechseln zur Auswahl** unter "DiffW". Die Anzahl freier Speicherplätze (angezeigt mit "Frei: xx") wird entsprechend erhöht. Mit "Nein" kommen Sie zur Auswahl unter "DiffW", die Anzahl freier Plätze bleibt unverändert.

# **3.4 Ausstieg aus dem Differenzwägen / Umschalten zum Wägen**

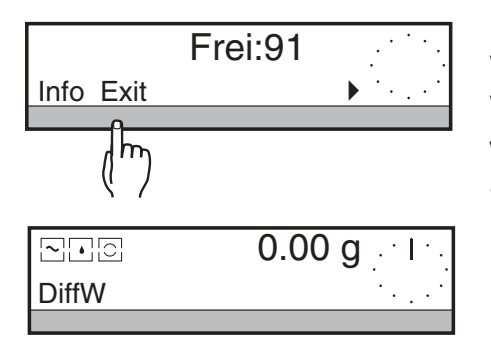

Immer wenn Sie "S beenden?" mit "Ja" beantworten, wechselt die Waage automatisch zum einfachen Wägen.

Wenn Sie vor Beenden der Serie zum einfachen Wägen umschalten wollen gehen Sie wie folgt vor:

**→ SmartBar unter "Exit" drücken.** 

Die Waage wechselt zur Gewichtsanzeige.

Danach verhält sich die Waage wie beim einfachen Wägen gemäss Bedienungsanleitung PR/SR-Waagen.

# <span id="page-19-0"></span>**4 Zusatzfunktionen**

# **4.1 Einstellung von Gewichtsübernahme und Ausdruck**

Für jede Serie, die Sie neu anlegen oder weiter bearbeiten, können Sie jeweils die Art der Gewichtsübernahme und die auszudruckenden Daten auswählen. Ausserdem können Sie entscheiden, ob der Ausdruck laufend oder erst am Ende der Serie erfolgen soll. Dabei werden für jede neue Serie automatisch die Einstellungen der zuletzt neu angelegten Serie übernommen.

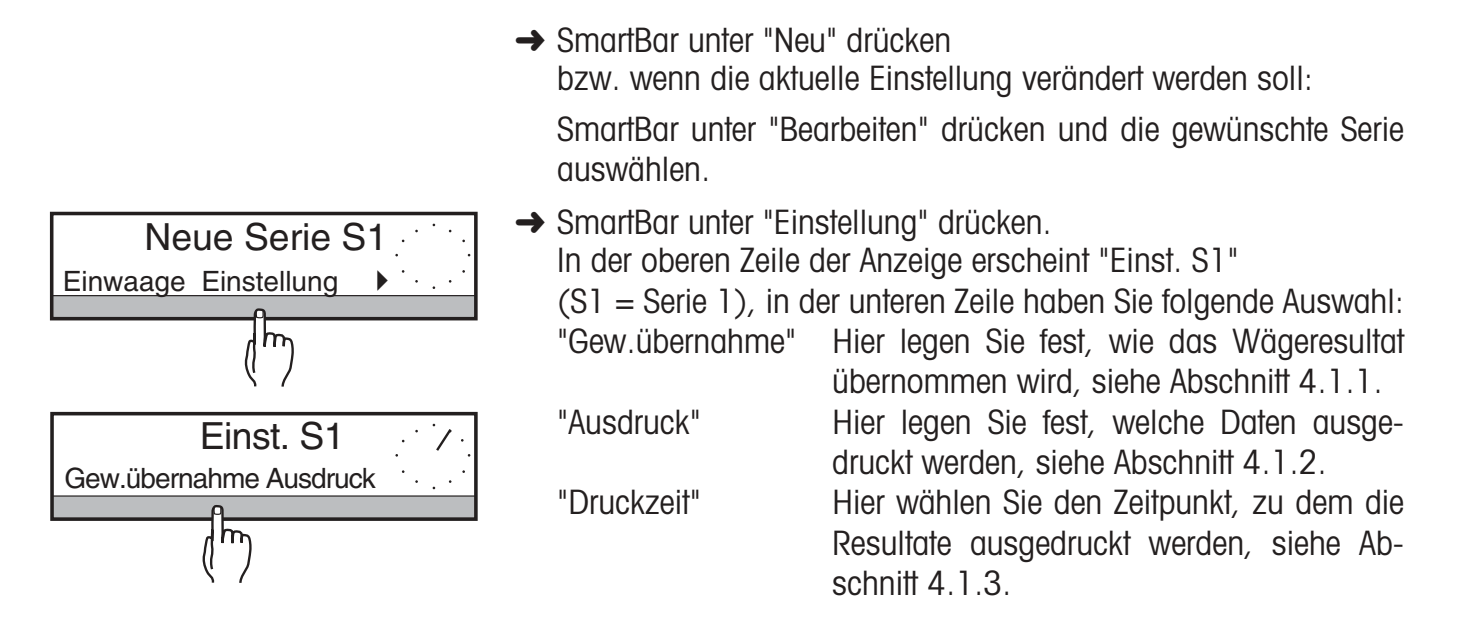

### **4.1.1 Art der Gewichtsübernahme einstellen**

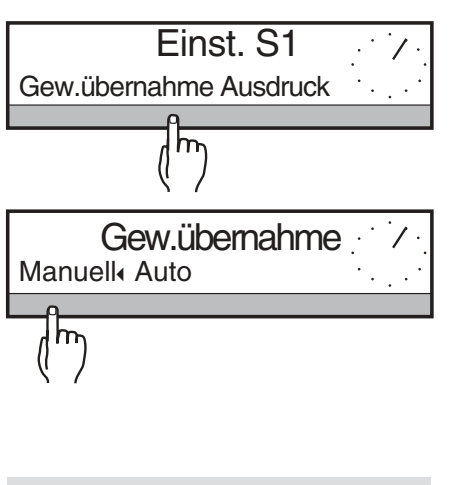

**→ SmartBar unter "Gew.übernahme" drücken. In der unteren Zeile** erscheint folgende Auswahl:

"Manuell" Jede Gewichtsübernahme muss bei der entsprechenden Aufforderung mit dem Smart-Bar bestätigt werden.

"Auto" Die Gewichtsübernahme erfolgt automatisch bei Stillstand der Gewichtsanzeige, d.h. während der Bearbeitung der einzelnen Proben der Serie brauchen Sie keine Taste zu betätigen, die entsprechenden Aufforderungen entfallen.

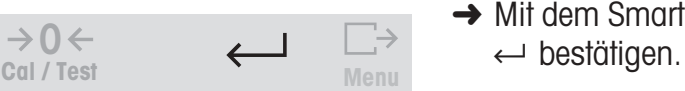

**→** Mit dem SmartBar die gewünschte Einstellung markieren und mit

### **4.1.2 Druckdaten einstellen**

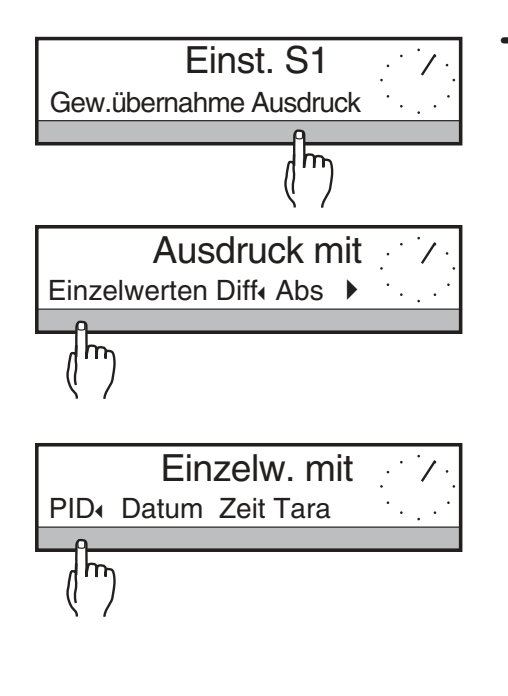

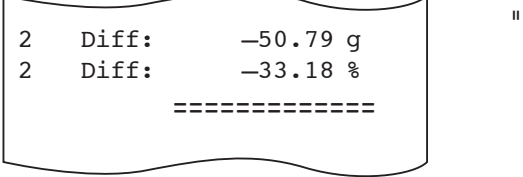

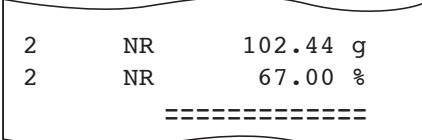

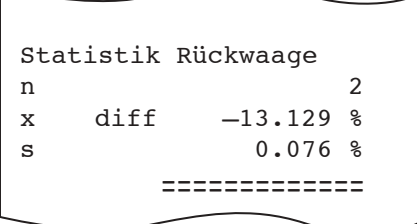

**→ SmartBar unter "Ausdruck" drücken. In der unteren Zeile erscheint** folgende Auswahl:

"Einzelwerte" Wenn "Einzelwerte" nicht markiert ist, werden nur die Rückwägeresultate in der ausgewählten Art protokolliert, d.h. als Differenz- oder Absolutwerte (Restgewicht).

> Wenn "Einzelwerte" markiert sind, werden für jede Probe einzeln die Gewichtswerte protokolliert (Werkseinstellung).

> Ausserdem können noch folgende Zusatzdaten ausgedruckt werden:

- "PID" Probennamen für jede Probe. Die Aufforderung zur Eingabe der Probenidentifikation erfolgt dann vor jeder Einwaage automatisch (siehe auch Abschnitt 4.3).
- "Datum" Wägedatum zu jedem der Werte Tara, Einwaage, Rückwaage.
- "Zeit" Wägezeit zu jedem der Werte Tara, Einwaage, Rückwaage.
- "Tara" Ausdruck mit Tarawert, falls mit Behältern gearbeitet wird.

Die Auswahl dieser Zusatzdaten erscheint, wenn der SmartBar unter dem **nicht** markierten Schlüsselwort "Einzelwerte" gedrückt wird.

"Diff" Differenz zwischen Rückwaage und Einwaage (Werkseinstellung).

Angezeigt und ausgedruckt wird die Differenz der Rückwaage zur Einwaage in % der Einwaage.

Auf dem Ausdruck erscheint zusätzlich die Differenz in der gewählten Wägeeinheit.

"Abs" Angezeigt und ausgedruckt wird der Absolutwert der Rückwaage (Restwert) in % der Einwaage.

> Auf dem Ausdruck erscheint zusätzlich der Rückwägewert (Restwert) in der gewählten Wägeeinheit.

"Statistik" Statistik über die Rückwägewerte in Prozent der Einwaage. Folgende Werte werden berechnet und protokolliert:

Anzahl Werte, Mittelwert und Standardabweichung für die Art des gewählten Resultates (Differenz- oder Absolut-Wert (Restwert) in % der Einwaage)

<span id="page-21-0"></span>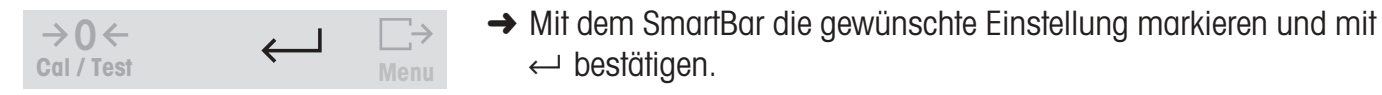

### **4.1.3 Druckzeit auswählen**

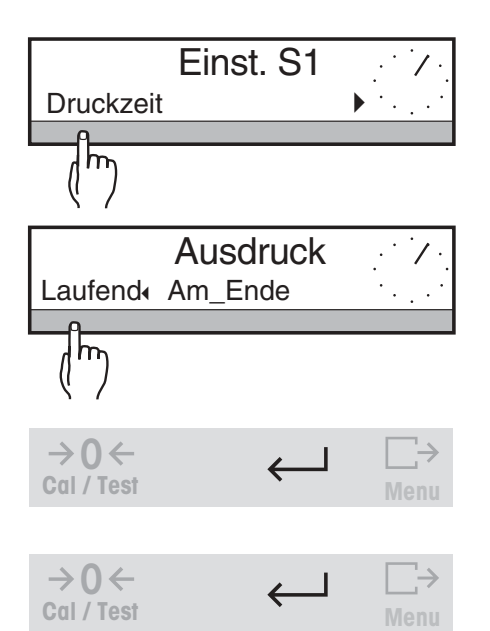

**→ SmartBar unter "Druckzeit" drücken. In der unteren Zeile erscheint** folgende Auswahl:

"Laufend" Nach jeder Gewichtsübernahme wird gedruckt (Werkseinstellung).

"Am\_Ende" Gedruckt wird erst nach Abschluss eines Arbeitsschrittes für eine Serie.

In diesem Fall erscheint bei der Frage "S1 beenden?" ausser "Ja" und "Nein" noch "Mit Ausdruck" in der Auswahl.

- **→** Mit dem SmartBar die gewünschte Einstellung markieren und mit  $\leftarrow$  bestätigen.
- → Taste  $\leftarrow$  nochmals drücken, um zum Ausgangszustand unter "Neu" bzw. "Bearbeiten" zurückzukehren.

### **4.2 Resultate abrufen und ausdrucken – "Info"**

Damit Sie jederzeit über den Stand Ihrer Serien informiert sind, können Sie alle Wägeresultate über die Waagenanzeige abrufen bzw. ausdrucken.

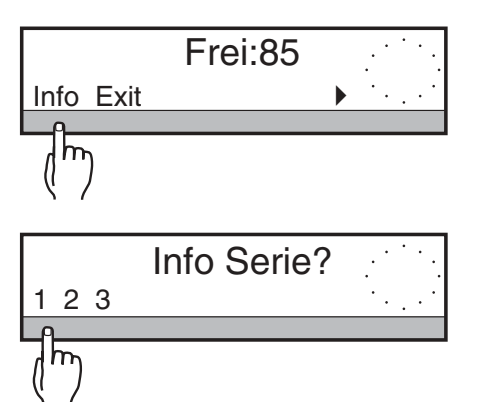

**→ SmartBar unter "Info" drücken.** 

In der oberen Zeile der Anzeige erscheint "Info Serie ?", in der unteren Zeile alle vorhandenen Serien.

**→ Mit dem SmartBar die gewünschte Serie auswählen.** 

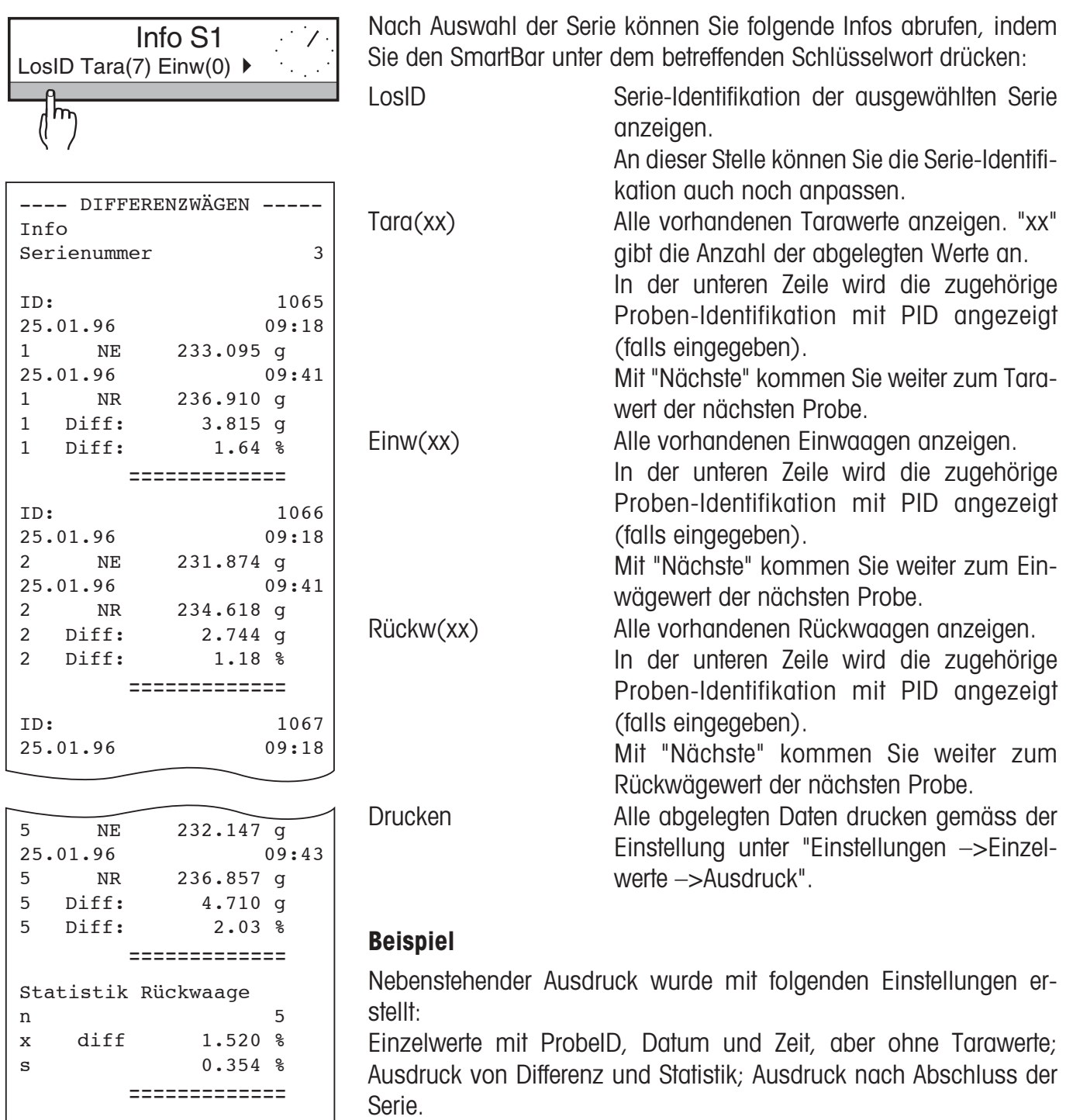

Unterschrift:

.......................... --------- ENDE ----------

21

# <span id="page-23-0"></span>**4.3 Arbeiten mit Identifikationsnamen**

Die Applikationssoftware Differenzwägen bietet mit der Eingabe der "LosID" grundsätzlich die Serie-Identifikation an.

Zusätzlich können Sie unter "Einstellungen –>Einzelwerte" die alphanumerische Probenidentifikation "PID" aktivieren.

Beim Einwägen erscheint dann "ProbeID" in der unteren Zeile. So können Sie jede einzelne Probe alphanumerisch kennzeichnen.

Liegen die Identifikationsnamen als Strichcodes vor, können Sie diese mit dem Barcode-Leser LC-BCR von METTLER TOLEDO direkt eingeben, ohne den SmartBar zu betätigen, siehe Abschnitt 4.4.

### **Probenidentifikation eingeben**

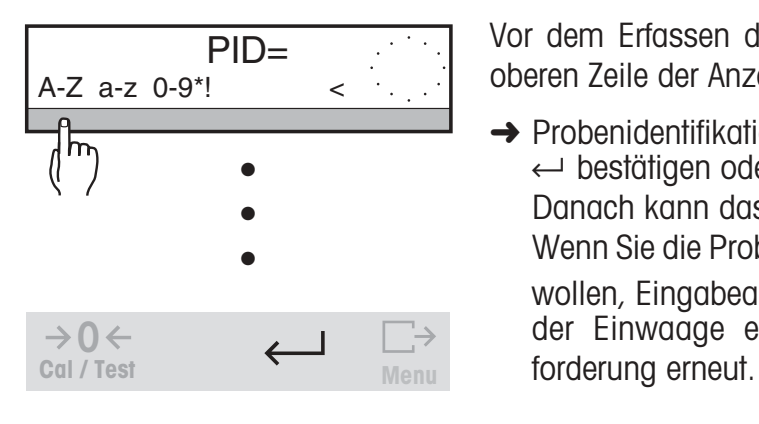

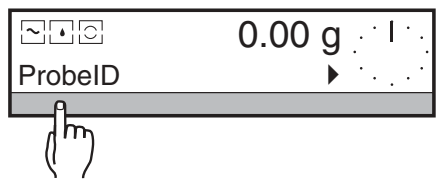

Vor dem Erfassen des Taragewichts erscheint automatisch in der oberen Zeile der Anzeige die Eingabeaufforderung "PID =".

**→** Probenidentifikation alphanumerisch eingeben und mit der Taste ← bestätigen oder mit dem Barcode-Leser direkt einlesen. Danach kann das Gewicht erfasst werden.

Wenn Sie die Probenidentifikation erst bei der Einwaage eingeben wollen, Eingabeaufforderung mit der Taste  $\rightarrow \mathbf{I} \leftarrow$  abbrechen. Bei der Einwaage erscheint dann automatisch die Eingabeauf-

Sie können die Probenidentifikation auch zu einem früheren Zeitpunkt eingeben. Dazu wie folgt vorgehen:

- **→ SmartBar unter "ProbeID" drücken.** In der oberen Zeile der Anzeige erscheint die Eingabeaufforderung  $"PID ="$
- **→** Probenidentifikation alphanumerisch eingeben und mit der Taste  $\leftrightarrow$  bestätigen oder mit dem Barcode-Leser direkt einlesen.

# <span id="page-24-0"></span>**4.4 Arbeiten mit dem Barcode-Leser LC-BCR**

Wenn Ihre Identifikationsnamen als Strichcodes vorliegen, können Sie Serien- und Probenidentifikation mit dem Barcode-Leser LC-BCR direkt einlesen.

### **Ihre Vorteile**

- Sie brauchen für die alphanumerische Eingabe den SmartBar nicht zu betätigen,
- Sie können die Identifikationsnamen zu jedem beliebigen Zeitpunkt eingeben, z.B. schon bevor Sie die Probe auf die Waage stellen,
- Sie können Serie und Probe einfach über den Barcode auswählen.

### **Beispiel: Rückwaage von Probe 05 der Serie 1**

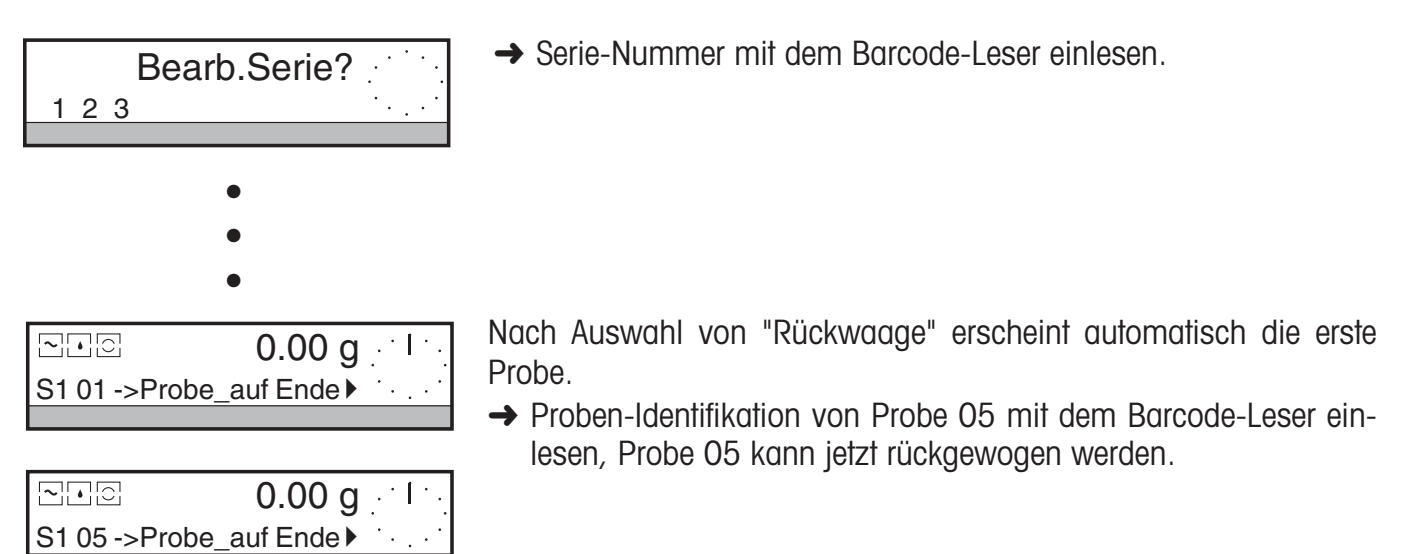

# <span id="page-25-0"></span>**4.5 Beliebige Reihenfolge der Proben**

Beim Anlegen einer neuen Serie kann die Probennummer beliebig vergeben werden, es können auch Nummern ausgelassen werden. Solange Sie die Serie noch nicht abgeschlossen haben, können Sie die Einwaage einer bereits vergebenen Probennummer erneut aufrufen und erfassen. Dabei wird der alte Gewichtswert der Einwaage überschrieben.

Beim Anlegen oder Bearbeiten einer Serie wird in der unteren Zeile der Anzeige die aktuelle Serie angezeigt, z.B. "S2". Danach folgt die Probennummer, z.B. "07". Die Applikationssoftware Differenzwägen bearbeitet die Proben standardmässig in aufsteigender Reihenfolge.

Wenn Sie als nächste Probe nicht die automatisch vorgeschlagene Probennummer (z.B. 08) bearbeiten wollen, sondern die Probe 10, gehen Sie wie folgt vor:

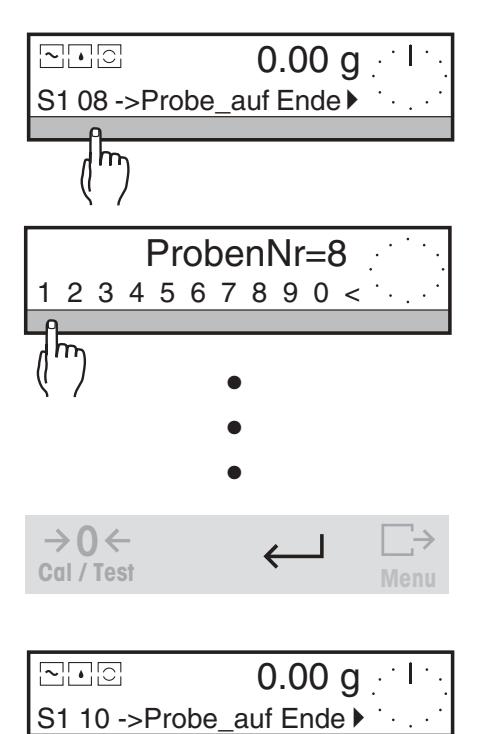

**→ SmartBar unter der automatisch vorgeschlagenen Proben**nummer drücken.

In der oberen Zeile erscheint der aktuelle Probenzähler, z.B. "ProbenNr=8".

**→ Gewünschte Probennummer numerisch eingeben, z.B. "10", und** mit ← bestätigen. Die Anzeige wechselt wieder zur Gewichtsanzeige und Sie können jetzt die Probe 10 bearbeiten.

### **Probe beim Bearbeiten der Serie über die Probenidentifikation wählen**

**→** Probenidentifikation mit dem Barcode-Leser einlesen. In der unteren Zeile wird die zugehörige Probennummer automatisch angezeigt.

So können Sie komfortabel die Proben in beliebiger Reihenfolge bearbeiten.

# <span id="page-26-0"></span>**4.6 Kennzeichnen von defekten Proben**

Wenn Sie bei der Rückwaage feststellen, dass Ihre Probe defekt ist, haben Sie die Möglichkeit, diese Probe in der Serie als "defekt" zu kennzeichnen. Bei weiteren Rückwaagen können Sie diese Probe dann nicht mehr rückwägen, die Meldung "Kein Wert" erscheint.

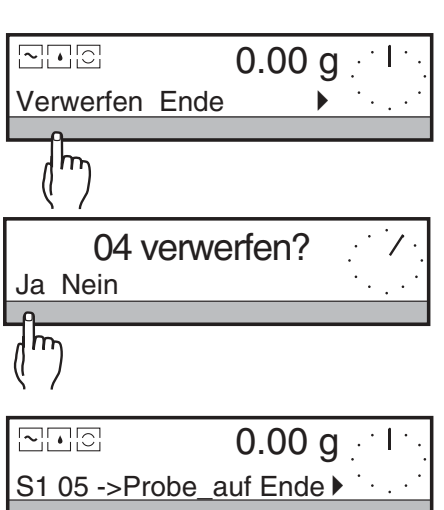

- **→** Probennummer der defekten Probe auswählen.
- **→** SmartBar unter "Verwerfen" drücken, wenn die betroffene Probe defekt ist.

In der oberen Zeile der Anzeige erscheint die Frage "04 verwerfen?" (04 = Probennummer).

**→ Mit "Ja" markieren Sie die Probe als defekt und kommen zurück** zur letzten Anzeige unter "Rückwaage", die Probennummer wird um 1 erhöht.

Mit "Nein" wird die Probe nicht gekennzeichnet, Sie kommen zurück zur letzten Anzeige unter "Rückwaage".

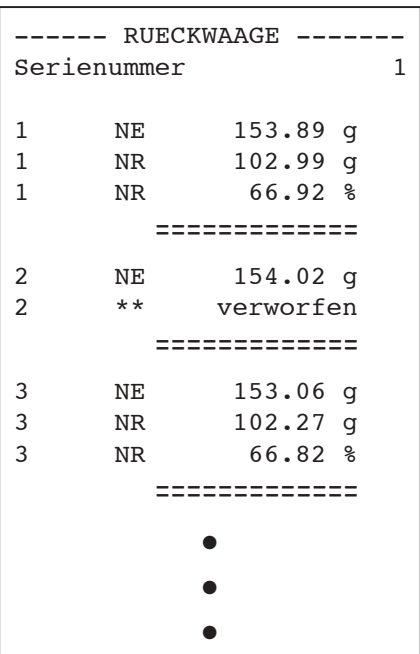

#### **Ausdruck**

Auf dem Ausdruck erscheint zwar die Probe, der Rückwägewert ist aber mit "\* verworfen" markiert.

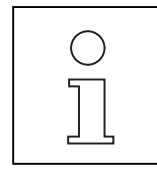

Beim Abruf des Rückwägewertes einer als "verworfen" markierten Probe erscheint "–9999.99 g" in der Anzeige.

# <span id="page-27-0"></span>**5 Das Menü**

Mit dem Wechsel der Applikationskassette ändert sich auch das Menü Ihrer Waage. Abweichungen vom Menü der Standardwaagen-Software:

- Unter dem Menüpunkt "APPL" stehen nur die beiden Möglichkeiten "Wägen" (einfaches Wägen) und "Diff.wägen" (Differenzwägen) zur Auswahl.
- Die Applikationssoftware Differenzwägen ist in 5 Sprachen erhältlich. Unter dem Menüpunkt "LANGUAGE" gibt es die Auswahl "English Deutsch Français Español Italiano".
- Die Einstellung von LosID und ProbeID unter "SYSTEM –>Ausdruck –>Kopfzeile " bezieht sich nur auf die Applikation "Wägen".

Für die Applikation "Diff.wägen" kann hier jedoch der Ausdruck der WaagenID, des Datums und der Zeit eingestellt werden. Der Ausdruck der ProbeID in der Bedienebene unter DiffW kann für jeden Bearbeitungsschritt einer Serie individuell definiert werden.

Alle Einstellungen zum Differenzwägen können in der Bedienebene durchgeführt werden.

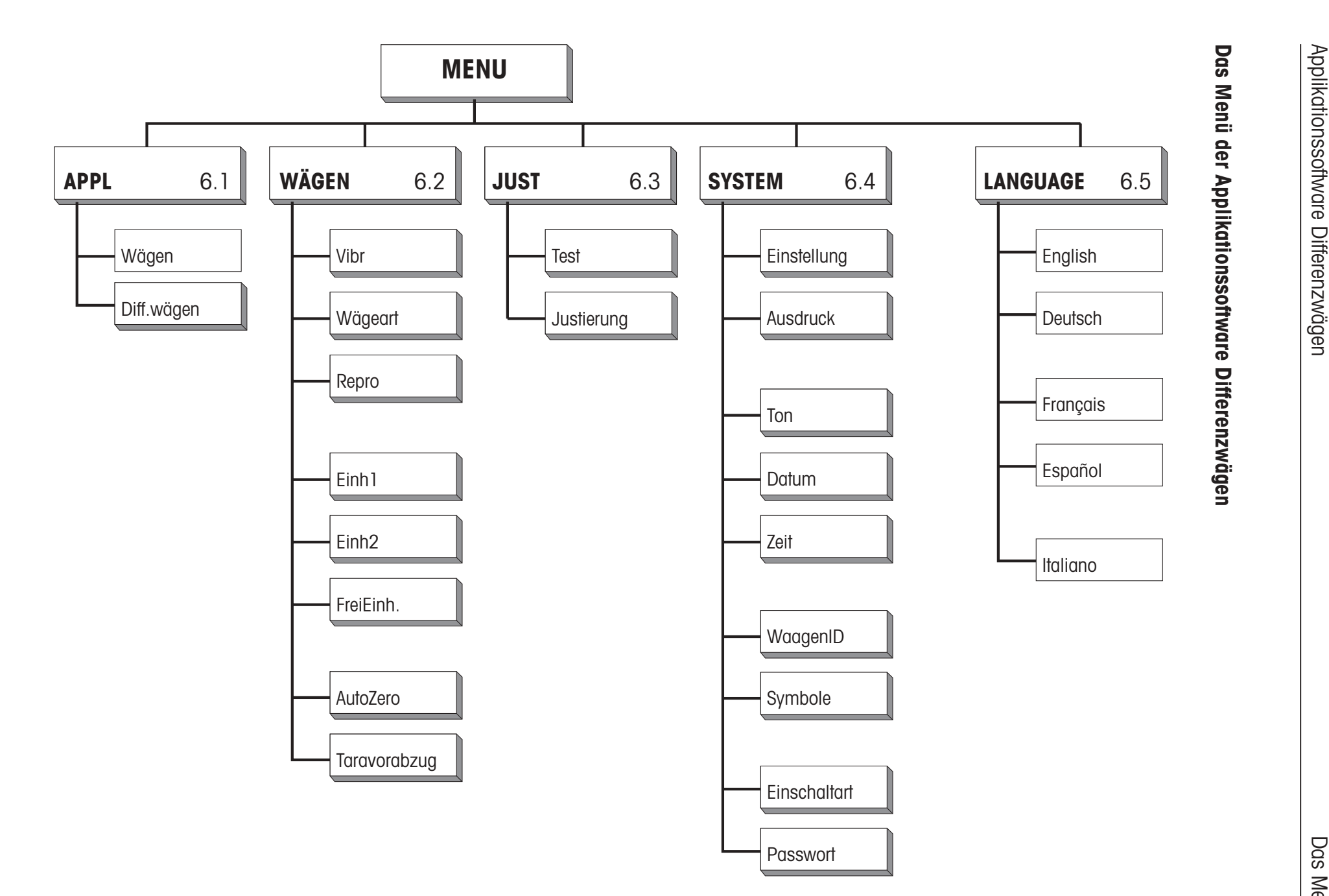

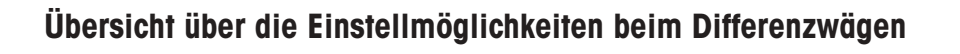

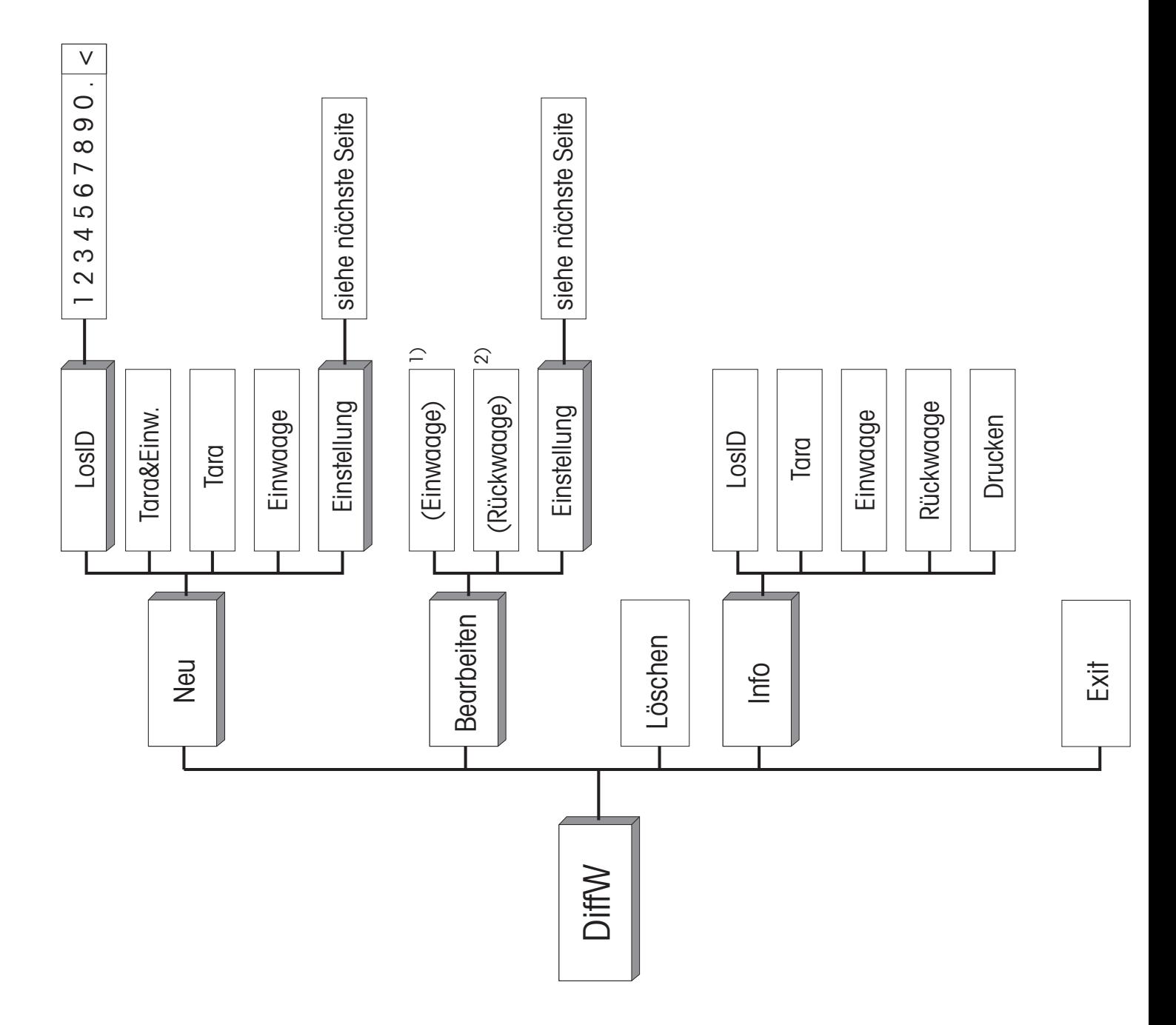

- <sup>1)</sup> Einwaage erscheint nur bei Erfassen von Tara und Einwaage in zwei getrennten Arbeitsschritten, wenn zwar Tarawerte erfasst wurden aber noch nicht alle Einwaagen.
- <sup>2)</sup> Bei Erfassen von Tara und Einwaage in zwei getrennten Arbeitsschritten erscheint Rückwaage erst, wenn mindestens eine Einwaage der Serie erfasst wurde.

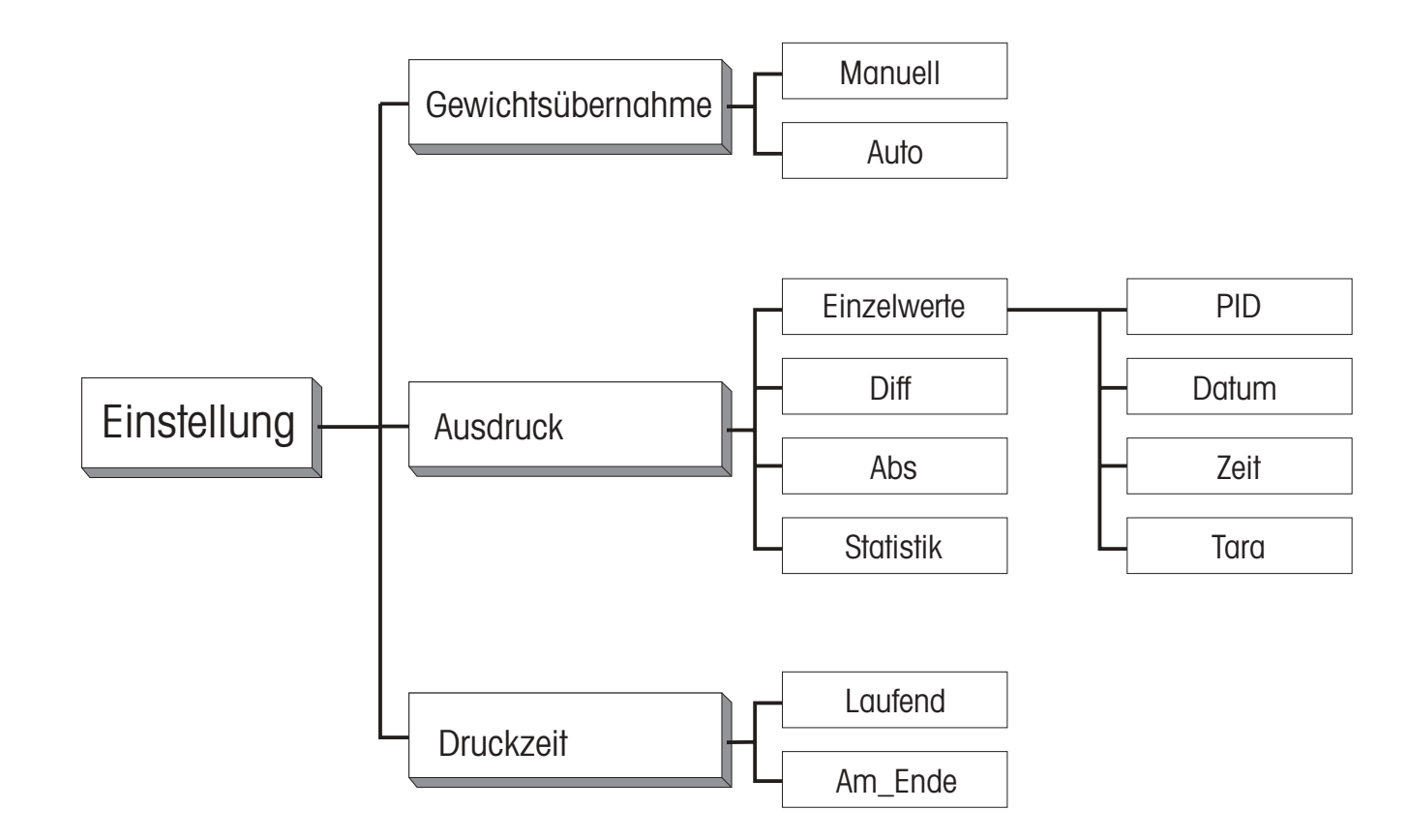

# <span id="page-31-0"></span>**6 Kommunikation mit dem Rechner, technische Daten**

# **6.1 Übertragung der Wägeresultate über die LocalCAN Universalschnittstelle**

Jede PR/SR-Waage ist standardmässig mit der LocalCAN Universalschnittstelle ausgerüstet. Mit einem entsprechenden Kabel (siehe Abschnitt 7.3 der Bedienungsanleitung der PR/SR-Waagen) können Sie Ihren Rechner bzw. Computer über eine RS232C-Schnittstelle an die PR/SR-Waage anschliessen.

PR/SR-Waagen unterstützen den standardisierten Befehlssatz "Standard Interface Command Set (MT-SICS)". Das Referenz-Manual (705184), das Sie mit dem LC-RS- bzw. LC-CL-Kabel erhalten, beschreibt übersichtlich die Funktion dieser Befehle.

Die Befehle von MT-SICS Level 0 und 1 und Level 2 R Standard gelten auch bei Einsatz der Applikationssoftware Differenzwägen.

Anstelle der Befehle unter MT-SICS Level 3 der Standard-R Software steht jedoch bei der Applikationssoftware Differenzwägen ein anwendungsspezifischer Befehl zur Verfügung.

Dieser ermöglicht die Übertragung der erfassten Wägewerte Tara, Einwaage und Rückwaage für jede Probe innerhalb der gewählten Serie zum angeschlossenen Rechner.

### **Aktive Serien abfragen**

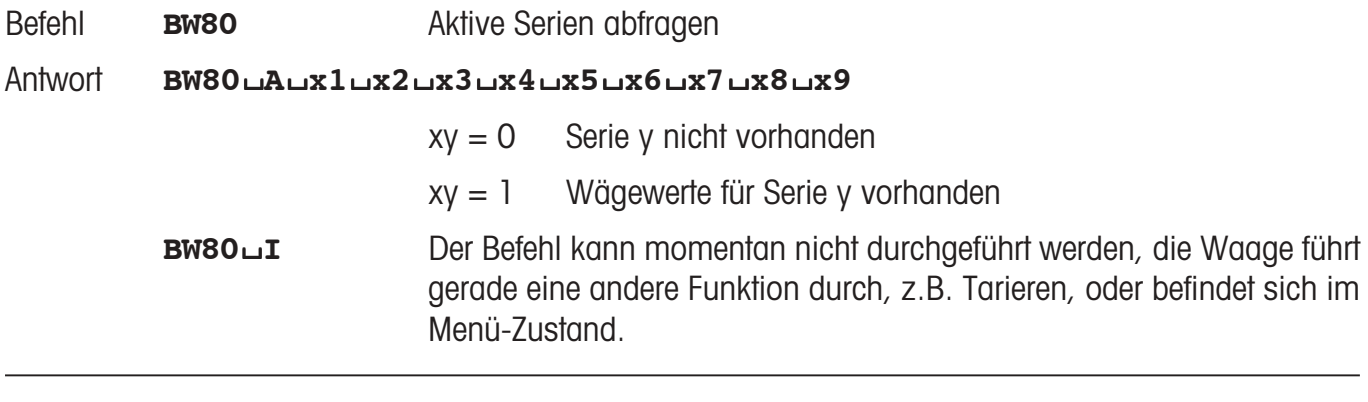

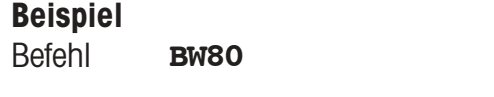

Antwort **BW80**/**A**/**100100101**

Serie 1, Serie 4, Serie 7 und Serie 9 vorhanden

### **Werte einer Serie übertragen**

**Ö**

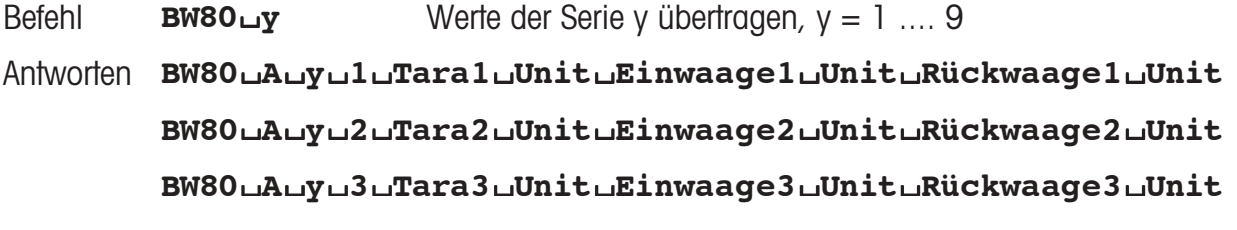

<span id="page-32-0"></span>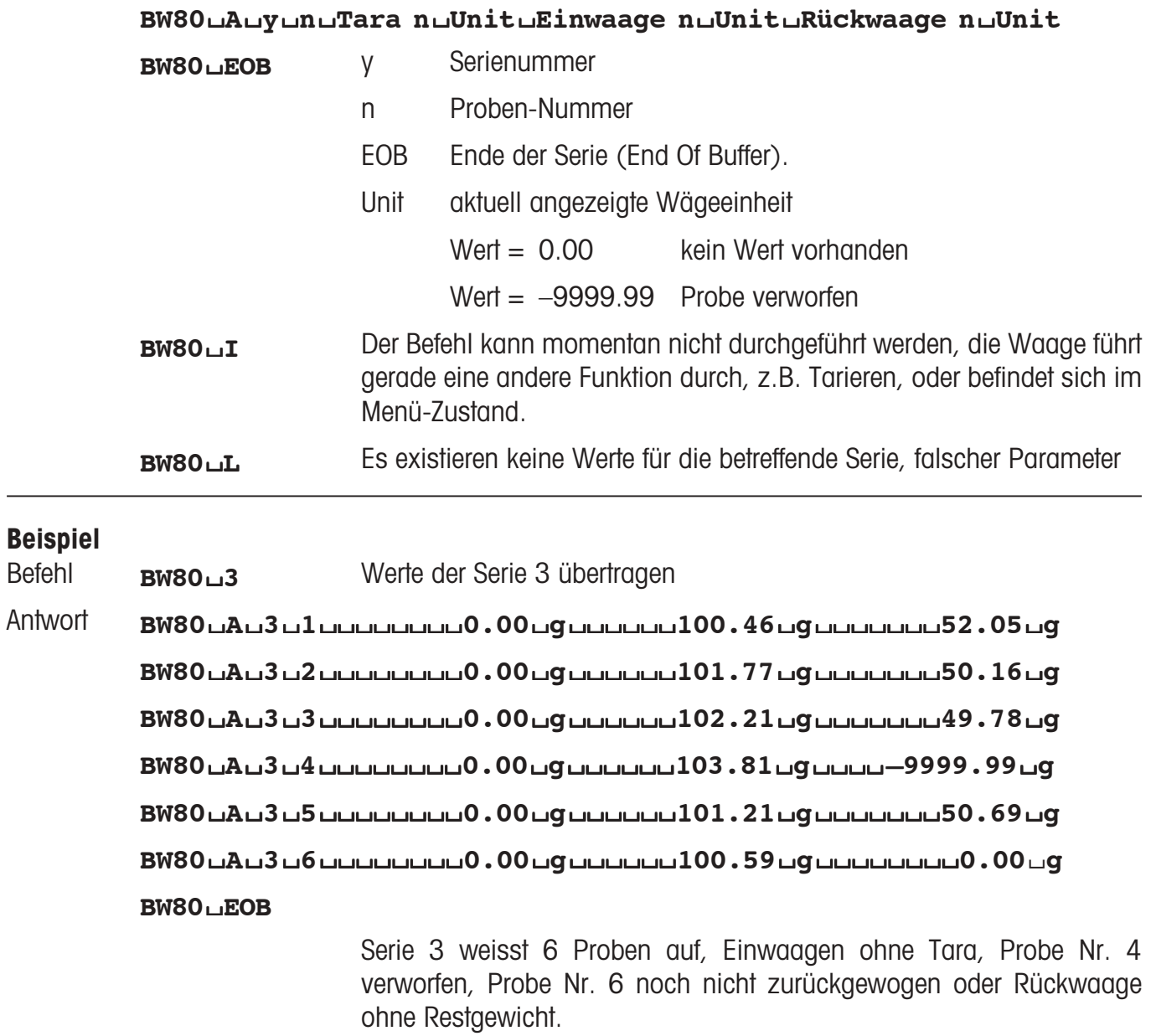

# **6.2 Technische Daten**

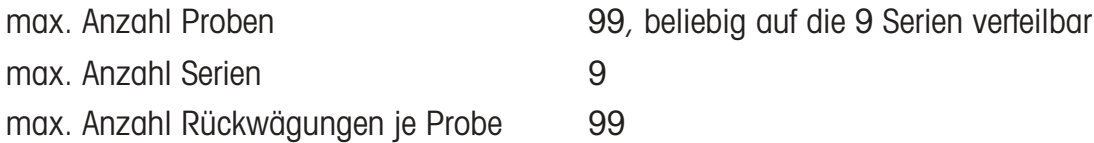

# <span id="page-33-0"></span>**7 Meldungen in der Anzeige**

Bei der Bedienung Ihrer Waage kann es vorkommen, dass für kurze Zeit eine Meldung oder eine ungewohnte Anzeige in der oberen Zeile des Displays erscheint. Dabei kann es sich um zwei verschiedene Typen von Meldungen handeln: Information (Typ "I") oder Fehlermeldung bei Bedienfehlern (Typ "F").

Ergänzend zu den Meldungen, die in Abschnitt 8.3 der Bedienungsanleitung PR/SR-Waagen beschrieben sind, können bei der Applikationssoftware Differenzwägen noch die folgenden Meldungen auftreten.

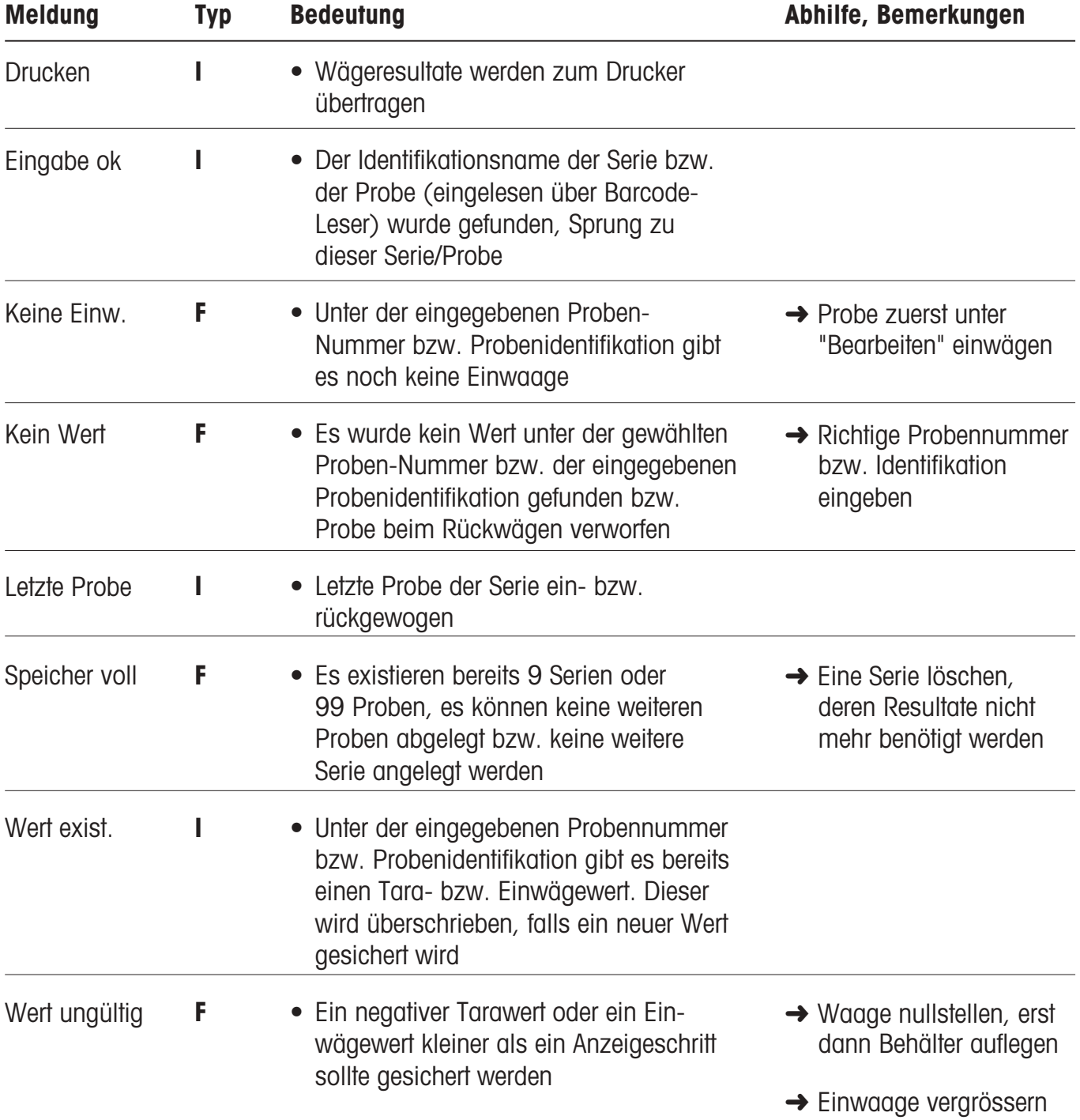

**Für eine gute Zukunft Ihres METTLER TOLEDO Produktes: METTLER TOLEDO Service sichert Ihnen auf Jahre Qualität, Messgenauigkeit und Werterhaltung der METTLER TOLEDO Produkte.**

**Verlangen Sie bitte genaue Unterlagen über unser attraktives Service-Angebot.**

**Vielen Dank.**

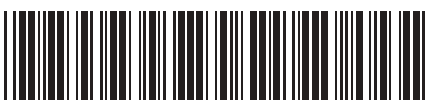

\*P11780132\*

Technische Änderungen vorbehalten. Gedruckt auf 100 % chlorfrei hergestelltem Papier. Unserer Umwelt zuliebe.

© Mettler-Toledo GmbH 1999 11780132 Printed in Switzerland 9907/2.11

**Mettler-Toledo GmbH, Laboratory & Weighing Technologies,** CH-8606 Greifensee, Switzerland Phone +41-1-944 22 11, Fax +41-1-944 30 60, Internet: http://www.mt.com